# **ΑΝΩΤΑΤΟ ΤΕΧΝΟΛΟΓΙΚΟ ΕΚΠΑΙ∆ΕΥΤΙΚΟ Ι∆ΡΥΜΑ ΚΡΗΤΗΣ**

**Σχολή Τεχνολογικών Εφαρµογών Τµήµα Εφαρµοσµένης Πληροφορικής & Πολυµέσων**

# **ΠΤΥΧΙΑΚΗ ΕΡΓΑΣΙΑ**

**∆ηµιουργία τρισδιάστατων χρηστικών αντικειµένων της Μινωϊκής περιόδου µε χρήση της εφαρµογής 3D Studio Max** 

> **ΣΠΟΥ∆ΑΣΤΗΣ Αντώνιος Μέγαρης**

**ΕΙΣΗΓΗΤΗΣ Αθανάσιος Μαλάµος** 

## **Περιεχόµενα**

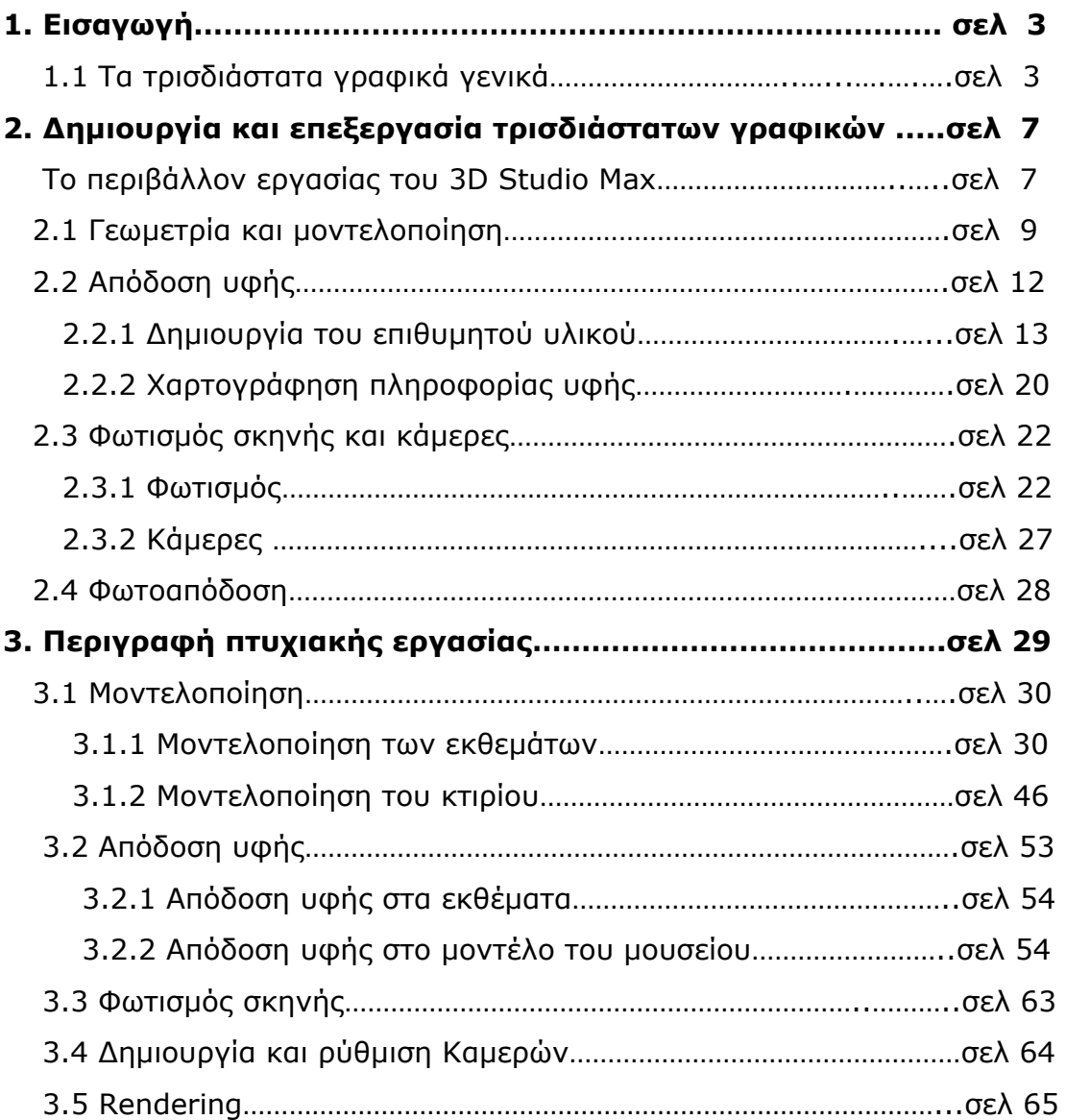

Θα ήθελα, αρχικά, να ευχαριστήσω ορισµένους ανθρώπους χωρίς την συµβολή των οποίων θα ήταν αδύνατη η διεκπεραίωση αυτής της εργασίας.

Πρωτίστως ευχαριστώ τον κ Μαλάµο που η ανάληψη του συγκεκριµένου θέµατος πτυχιακής ήταν δική του ιδέα και µου έδωσε την ευκαιρία να ασχοληθώ µε τον τοµέα της δηµιουργίας τρισδιάστατων γραφικών

Επίσης θέλω να ευχαριστήσω ιδιαίτερα τον Γιώργο Μαµάκη συντονιστή του εργαστηρίου πολυµέσων που ήταν πάντα πρόθυµος να βοηθήσει στα διάφορα τεχνικά προβλήµατα που προέκυπταν.

Τέλος ευχαριστώ ιδιαίτερα την Σύµπα Παρασκευή που µε την εµπειρία που είχε αποκτήσει µε την Ψηφιακή Ανοικοδόµηση της Κνωσού µου έδωσε τις σωστές κατευθύνσεις ιδιαίτερα κατά τα πρώτα στάδια της εκµάθησης της εφαρµογής.

### **1. ΕΙΣΑΓΩΓΗ**

### **1.1 ΤΑ ΤΡΙΣ∆ΙΑΣΤΑΤΑ ΓΡΑΦΙΚΑ ΓΕΝΙΚΑ**

Με τον όρο τρισδιάστατα γραφικά εννοούµε την ψηφιακή οπτική απόδοση τρισδιάστατων αντικειµένων και χώρων καθώς και της κίνησης τους. Είναι η δηµιουργία, ο χρωµατισµός, η κίνηση, η αλληλεπίδραση και τελικά η απεικόνιση συνθετικών κόσµων και παραστάσεων σε µορφή ψηφιακής εικόνας. Ουσιαστικά πρόκειται για προσοµοίωση της πραγµατικής εικόνας και της κίνησης στο φυσικό περιβάλλον.

Αρχικά η προσπάθεια του ανθρώπου για ψηφιακή αναπαράσταση αντικειµένων γινόταν µέχρι ένα σηµείο µε δισδιάστατα γραφικά.O λόγος για τον οποίο περάσαµε από τα γραφικά δύο διαστάσεων στα σύγχρονα τρισδιάστατα δεν ήταν άλλος από την ανάγκη για πιστότερη αναπαράσταση της πραγµατικότητας.

Συγκεκριµένα στα δισδιάστατα γραφικά κάθε σηµείο ενός επιπέδου µπορεί να οριστεί από δύο τιµές, από την τιµή X και από την τιµή Y όπου Χ και Υ είναι οι δύο άξονες που απαρτίζουν το καρτεσιανό σύστηµα συντεταγµένων(εικ.1.1).

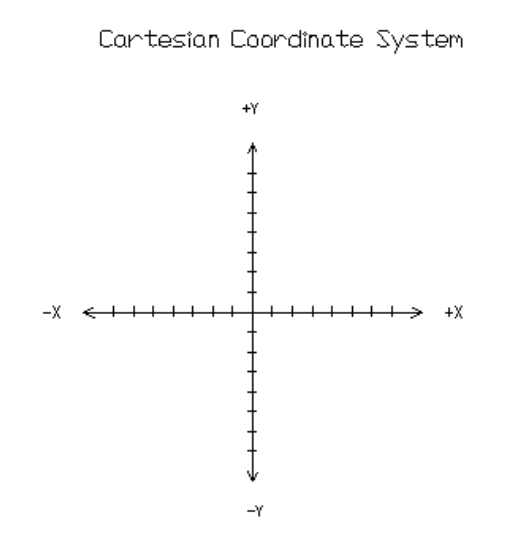

**Εικόνα 1.1**

Όλα τα σηµεία σε αυτό το σύστηµα συντεταγµένων βρίσκονται στο ίδιο επίπεδο, σε αυτό που ορίζουν οι δύο κάθετοι µεταξύ τους άξονες. Έτσι µε την βοήθεια αυτών των δύο αξόνων µπορούµε να αναπαραστήσουµε το σχήµα οποιουδήποτε επίπεδου αντικειµένου του οποίου οι καρτεσιανές τιµές είναι γνωστές. Με αυτόν τον τρόπο γίνονται οι οπτικές αναπαραστάσεις του πραγµατικού κόσµου στα γραφικά δύο διαστάσεων.

Στα τρισδιάστα γραφικά αντίθετα χρησιµοποιούµε ένα παραλλαγµένο σύστηµα αξόνων(εικ1.2) το οποίο προκύπτει από την προσθήκη ενός τρίτου άξονα στο παραπάνω σύστηµα, του Z ο οποίος τέµνει κάθετα τους άλλους δύο στην αρχή τους στο σηµείο δηλαδή (0,0) (εικ2). Σε αυτό το σύστηµα οι άξονες Χ, Υ και Ζ ονοµάζονται παγκόσµιοι άξονες (world axes) και η τοµή τους είναι το σηµείο (0,0,0)

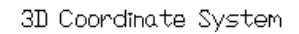

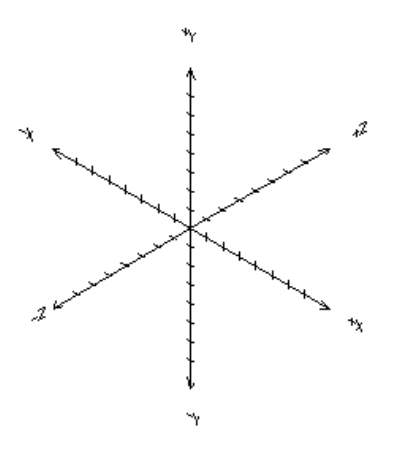

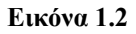

Επειδή όµως ,όπως αντιλαµβανόµαστε ,δεν είναι δυνατό το 3d σύστηµα αξόνων να αναπαρασταθεί σε δισδιάστατη επιφάνεια χρησιµοποιούνται δύο διαφορετικές προσεγγίσεις για να περιγραφεί καλύτερα το σύστηµα αυτό.

Α)Ισοµετρική (Isometric)

Β)Υπό γωνία (Oblique)

Όπως φαίνονται αντιστοίχως παρακάτω(εικ1.3)

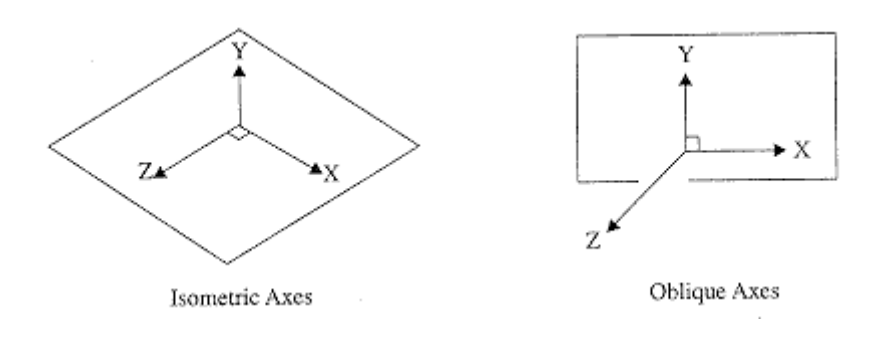

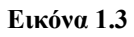

Στις τρεις διαστάσεις κατά την δηµιουργία µίας σκηνής ή απλά ενός αντικειµένου συναντάµε τις παρακάτω γεωµετρικές οντότητες

Α) **Σηµεία :** Ένα σηµείο αναπαριστά µία τοποθεσία στο χώρο και δεν έχει µήκος, πλάτος ή ύψος. Ορίζεται απλά από τις τιµές X Y και Z του συστήµατος αξόνων.

Β) **Ευθείες:** προκύπτουν από την ένωση δύο σηµείων στον χώρο. Είναι µονοδιάστατες οντότητες καθώς έχουν µόνο µήκος.

Γ) **Επίπεδα:** Στο τρισδιάστατο σύστηµα αξόνων ορίζονται τρία επίπεδα τα ΧΥ, ΧΖ και ΥΖ αντίθετα µε το καρτεσιανό σύστηµα όπου αναπαριστά µόνο µία επίπεδη επιφάνεια στον χώρο το επίπεδο ΧΥ. Τα τρία επίπεδα του τρισδιάστατου αξονικού συστήµατος φαίνονται στην εικόνα (1.4)

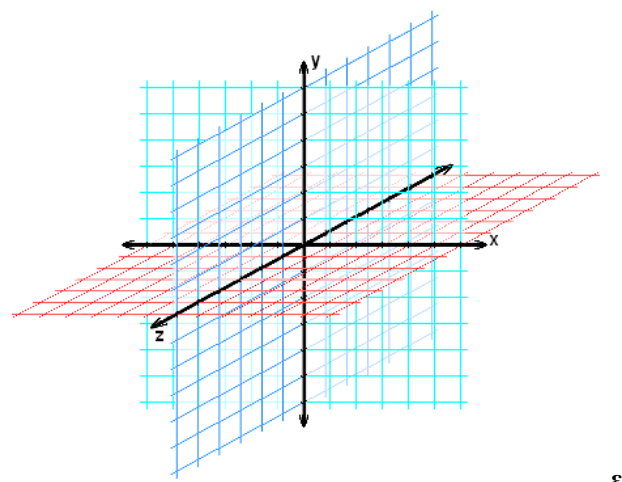

**εικόνα 1.4** 

∆) **Επιφάνειες:** Ένα καθορισµένο επίπεδο σχηµατίζει µία επιφάνεια. Ένα επίπεδο καθορίζεται από γραµµές ή καµπύλες ή από το συνδυασµό αυτών των δύο. Μία επιφάνεια παράγεται όταν ένα επίπεδο σχήµα περιστραφεί σε σχέση µε έναν από τους άξονες του συστήµατος ή µε κάποια άλλη ευθεία στον τρισδιάστατο χώρο. Κάθε πλευρά ενός αντικειµένου αποτελεί και µία επιφάνεια.(εικ1.5)

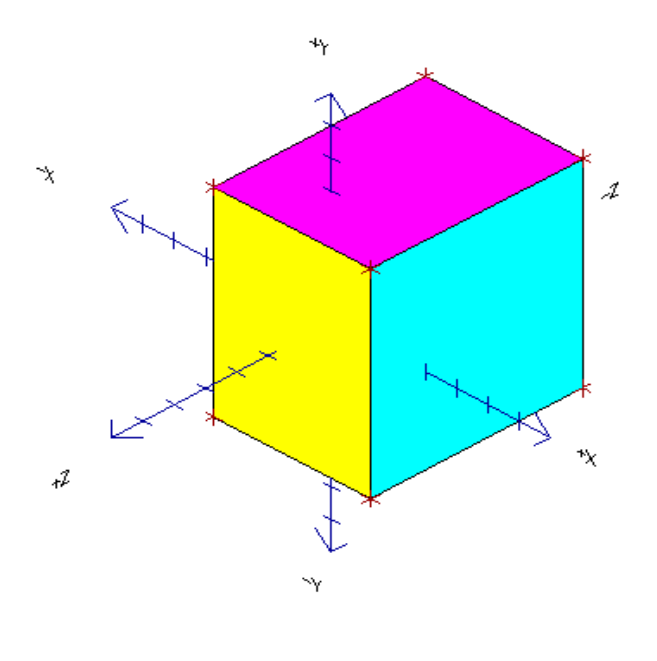

**εικόνα 1.5** 

Ε) **Αντικείµενα :** Ένα αντικείµενο έχει µήκος, πλάτος και ύψος. Όταν ένα σύνολο από επιφάνειες σχηµατίζουν ένα κλειστό σχήµα τότε προκύπτει το αντικείµενο(εικ1.6).

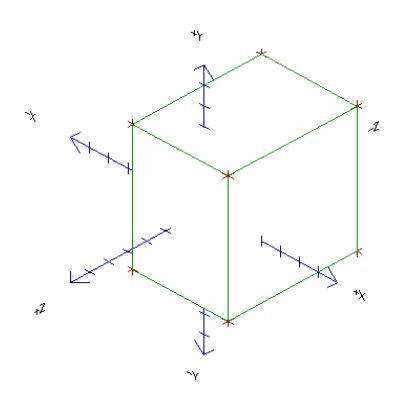

**εικόνα 1.6** 

### **2.∆ηµιουργία και επεξεργασία τρισδιάστατων γραφικών**

Σήµερα τα τρισδιάστατα γραφικά έχουν µία ευρεία εφαρµογή σε πολλούς τοµείς της ανθρώπινης ζωής και χρησιµοποιούνται σε µία µεγάλη ποικιλία εµπορικών και καλλιτεχνικών εφαρµογών όπως στην αρχιτεκτονική, τα παιχνίδια ηλεκτρονικών υπολογιστών, η παραγωγή ταινιών , ο σχεδιασµός Ιστοσελίδων η εικονική πραγµατικότητα και πολλά άλλα. Γι' αυτόν το λόγο έχει αναπτυχθεί ένα πολύ µεγάλο σύνολο πακέτων λογισµικού εξειδικευµένων στην δηµιουργία και τη τροποποίηση τρισδιάστατων γραφικών. Μερικά από τα πιο διαδεδοµένα είναι το 3D Studio Max, το Maya, το Lightwave και το Cinema 4D.

Τα βασικά στάδια που ακολουθούνται κατά την ψηφιοποίηση ενός αντικειµένου και γενικότερα µιας σκηνής του πραγµατικού κόσµου στις τρεις διαστάσεις είναι :

- Α) Μοντελοποίηση (Modeling).
- B) Απόδοση υφής (texturing).
- Γ) ∆ηµιουργία και ρύθµιση φωτισµού
- ∆) Φωτοαπόδοση της σκηνής(Rendering).

Παρακάτω θα περιγραφούν συνοπτικά το καθένα από αυτά τα στάδια. Πιο συγκεκριµένα θα αναλύσουµε αυτές τις διαδικασίες όπως εµφανίζονται σε ένα εξειδικευµένο λογισµικό που αναφέρθηκε παραπάνω, στο 3D Studio Max 8 της Autodesk µε το οποίο και πραγµατοποιήθηκε η παρούσα πτυχιακή εργασία.

### **ΤΟ ΠΕΡΙΒΑΛΛΟΝ ΕΡΓΑΣΙΑΣ ΤΟΥ 3D STUDIO MAX**

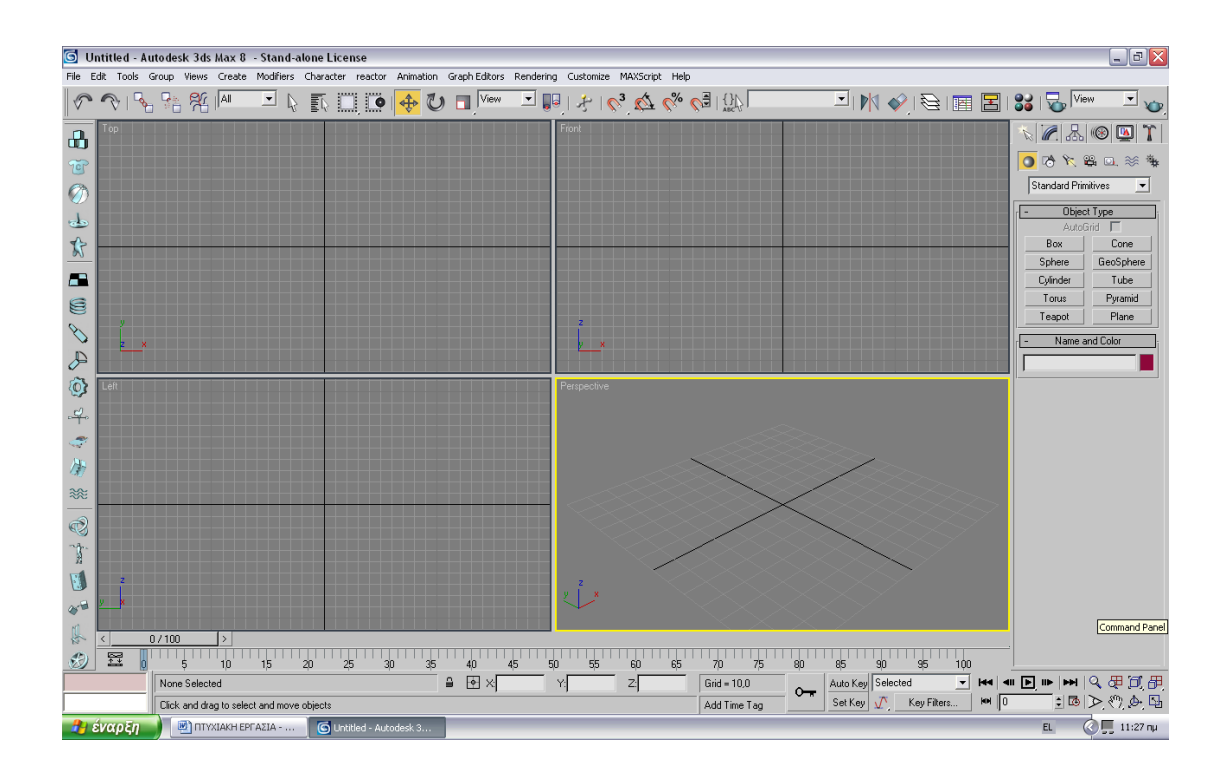

Το περιβάλλον εργασίας του 3d studio max όπως φαίνεται και στο σχήµα είναι χωρισµένο σε 4 τέσσερα κοµµάτια καθένα από τα οποία παίζει το ρόλο µιας οπτικής γωνίας από την οποία µπορούµε να παρατηρούµε και να επεξεργαζόµαστε το µοντέλο µας όπως, left view(αριστερή όψη), right view(δεξιά), top view(κάτοψη), perspective view(γενική όψη), front view(πρόσοψη) ακόμη και camera view όταν πρόκειται να φτιάξουμε κάποιο video που µας δίνει την οπτική γωνία της κάµερας.

Κάτω από το title bar µας παρουσιάζεται το Menu bar το οποίο διαθέτει σχεδόν όλες τις επιλογές του προγράµµατος.

Κάτω από την κεντρική οθόνη υπάρχουν τα εικονίδια που χρησιµοποιείται περισσότερο από όλα. Ουσιαστικά είναι τα εικονίδια τα οποία µας επιτρέπουν την επιλογή, µετακίνηση, περιστροφή του µοντέλου ή του χώρου, πλοήγηση της κάµερας κτλ.

Επίσης, κάτω από την κεντρική οθόνη µε τα 4 views βρίσκεται το timeline το οποίο µας δίνει τη δυνατότητα να καθορίσουµε διάφορα χαρακτηριστικά στο µοντέλο µας σε κάθε χρονική στιγµή, κάτι που είναι πολύ χρήσιµο στη φάση του animation.

∆εξιά από τα τέσσερα views υπάρχει ένα tool bar στο οποίο είναι συγκεντρωµένες οι περισσότερες ιδιότητες της επεξεργασίας των αντικειµένων καθώς επίσης και εικονίδια επιλέγοντας τα οποία µπορείς να σχηµατίσεις οποιοδήποτε από τα βασικά σχήµατα που παρέχονται από το πρόγραµµα έτσι ώστε µετά να τα επεξεργαστείς µε τη βοήθεια των υπολοίπων εργαλείων που βρίσκονται στο ίδιο tool bar για να τα φέρουµε στην επιθυµητή και τελική µορφή τους.

Αριστερά από τις οθόνες βλέπουµε εικονίδια τα οποία αφορούν στις αλληλεπιδράσεις που µπορούν να εφαρµοστούν µεταξύ των αντικειµένων όπως για παράδειγµα η επίδραση της βαρύτητας σε κάποιο αντικείµενο το οποίο πέφτει από κάποιο σηµείο, ή η επίδραση του αέρα σε ρούχα κτλ.

#### **2.1**

## **Γεωµετρία και µοντελοποίηση (** *modeling* **).**

Κάθε τρισδιάστατο µοντέλο γραφικών αποκτά υπόσταση τη στιγµή που καθορίζεται η γεωµετρία του. Η γεωµετρία ενός αντικειµένου είναι ο σκελετός που δίνει το κατάλληλο σχήµα στο µοντέλο και αυτός πάνω στις επιφάνειες του οποίου απλώνονται οι φωτογραφίες υφής που αποδίδουν το υλικό του.

Ο σκελετός αυτός αποτελείται από ένα σύνολο σηµείων – κορυφών ( *vertices* ), όπως ισχύει και για κάθε πραγµατικό γεωµετρικό σχήµα, και από τις προκύπτουσες ακµές σύνδεσης των σηµείων αυτών και τις µεταξύ τους επιφάνειες. Για την απλή περίπτωση ενός ψηφιακού κύβου τα παραπάνω στοιχεία απεικονίζονται µε κόκκινο χρώµα στις παρακάτω εικόνες.

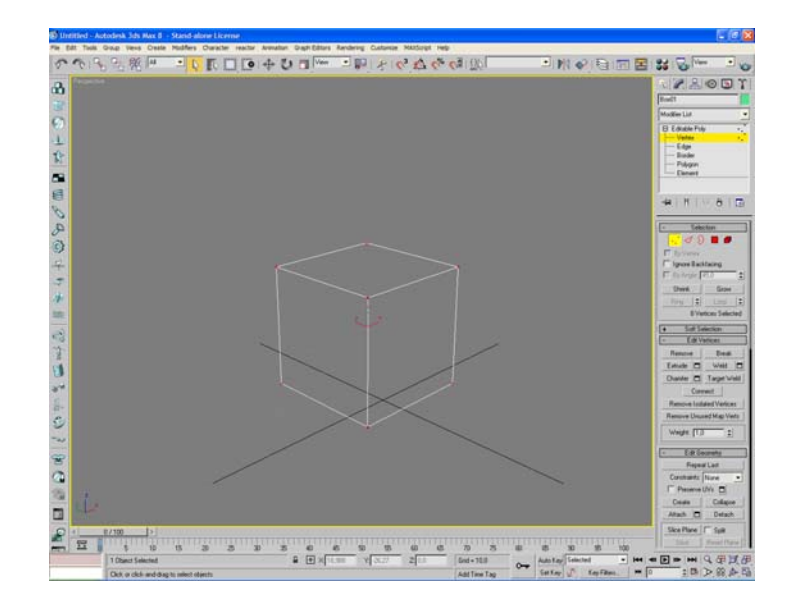

**εικόνα 2.1 Κορυφές**

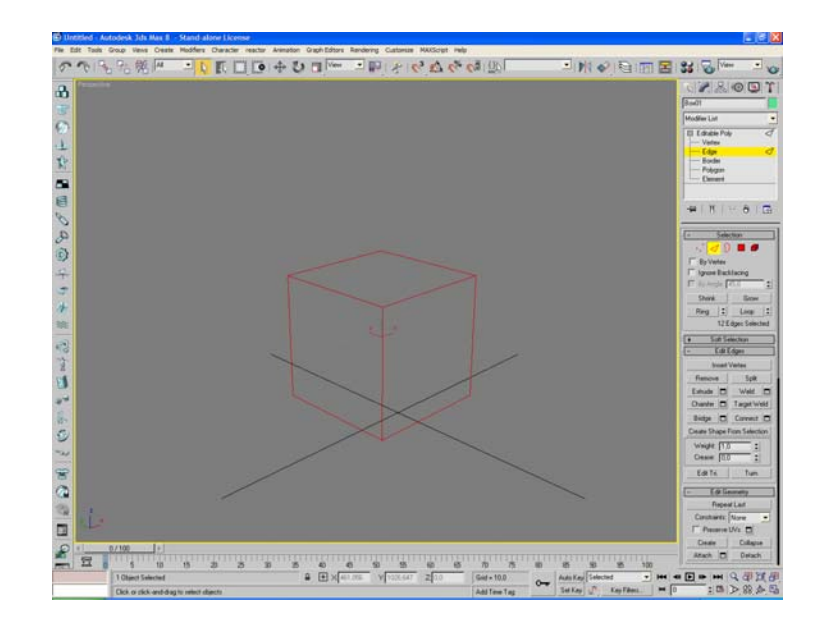

**εικόνα 2.2 Ακµές**

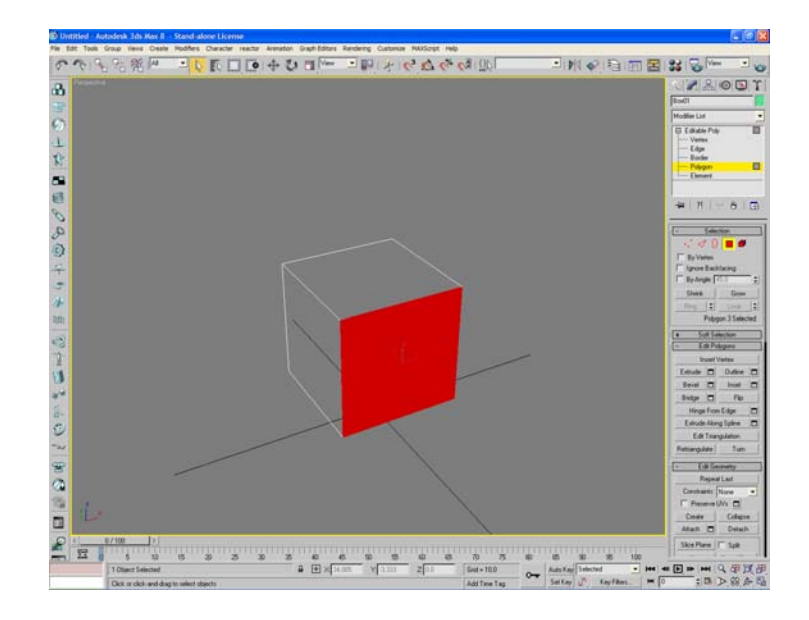

**εικόνα 2.3 Πλευρές**

Στο 3D Studio Max υπάρχουν διάφορες τεχνικές µοντελοποίησης µε τις βασικότερες να είναι οι εξής:

- Μοντελοποίηση µε τα αρχέτυπα (Standard primitives) ή εκτεταµένα (extended primitives) γεωµετρικά σχήµατα του προγράµµατος. Σε αυτή την µέθοδο κάθε αντικείµενο που δηµιουργείται αποτελείται µόνο από τα βασικά σχήµατα που περιέχονται στη σχετική λίστα της εφαρµογής όπως κύβος, κύλινδρος , σφαίρα κτλ
- Μοντελοποίηση µε πολύγωνα (Polygon Modeling). Είναι η πιο διαδεδοµένη τεχνική µοντελοποίησης στην οποία συνήθως ξεκινάµε πάλι από κάποιο από τα βασικά σχήµατα τα οποία όµως τα µετατρέπουµε σε επεξεργάσιµα πλέγµατα (editable poly ή editable Mesh). Το βασικό με τα επεξεργάσιμα πλέγματα είναι ότι µετατρέπουν το µοντέλο σε ένα αντικείµενο που αποτελείται από γεωµετρικά υποαντικείµενα πέντε επιπέδων και το καθένα από αυτά

είναι επεξεργάσιµα από µία σειρά εργαλείων. Τα υποαντικείµενα αυτά είναι τα σηµεία (Vertex), οι ακµές (Edge), τα όρια (Border), τα πολύγωνα (Polygons) και τα αντικείµενα (Elements).

• Nurbs Modeling (Non-Uniform Rational B-Splines). Η µοντελοποίηση µε Nurbs είναι µια ποιο εξειδικευµένη τεχνική και είναι ιδιαίτερα σχεδιασµένη για διαµόρφωση επιφανειών χρησιµοποιώντας τον σχεδιασµό περίπλοκων καµπύλων. Το Νurbs Modeling πλεονεκτεί σε δύο σηµεία της µοντελοποίησης µε πολύγωνα. Πρώτον είναι πιο δύσκολο να δηµιουργηθούν καµπυλόγραµµες επιφάνειες µε επεξεργάσιµα πλέγµατα και δεύτερον επειδή τα πλέγµατα εδροτοµούνται χρειάζεται ένας µεγάλος αριθµός πολυγώνων ώστε να έχουµε µία οµαλή καµπυλόγραµµη επιφάνεια.

Οι παραπάνω τρεις τεχνικές είναι οι πιο δηµοφιλής ωστόσο υπάρχουν και άλλες µέθοδοι για να δηµιουργήσουµε ένα αντικείµενο στο 3D Studio Max.

Σε όλες τις τεχνικές µοντελοποίησης µπορεί να χρησιµοποιηθεί και µία σειρά εργαλείων που τροποποιούν περαιτέρω το µοντέλο µας. Αυτά τα εργαλεία ονοµάζονται τροποποίητες και είναι τα βασικότερα εργαλεία µετασχηµατισµού της γεωµετρίας ενός αντικειµένου.

## **2.2**

## **Απόδοση υφής (** *texturing* **)**

Αν η γεωµετρία ενός µοντέλου είναι αυτή που του δίνει υπόσταση και σχήµα, η υφή του είναι αυτή που του δίνει ταυτότητα, αντιστοιχία µε αντικείµενα του πραγµατικού κόσµου και ικανοποιητικές δόσεις ρεαλισµού στην απόδοση αληθινών αντικειµένων.

Η απόδοση υφής σε ένα τρισδιάστατο µοντέλο πραγµατοποιείται σε δυο βασικά βήµατα, που είναι :

α) η δηµιουργία του επιθυµητού υλικού, µε καθορισµό των τιµών ενός συνόλου ιδιοτήτων του, που το ακολουθούν σε κάθε ανάθεσή του σε οποιοδήποτε µοντέλο, και

β) η χαρτογράφηση πληροφορίας υφής ( *texture mapping* ), δηλαδή ο καθορισµός του τρόπου που το υλικό απλώνεται πάνω στα πολύγωνα του κάθε µοντέλου.

## **2.2.1 ∆ηµιουργία του επιθυµητού υλικού**

Ακόµη και µια απλή µονόχρωµη επιφάνεια του πραγµατικού κόσµου, στην πραγµατικότητα εκπέµπει και αντανακλά ένα ευρύ σύνολο χρωµάτων. Στο χώρο του σχεδιασµού τρισδιάστατων γραφικών µε υπολογιστή υπάρχει πλήθος µοντέλων εξοµοίωσης της συµπεριφοράς αυτής. Το πιο απλό και διαδεδοµένο µοντέλο αυτής της κατηγορίας αποτελεί το µοντέλο εξοµοίωσης υφής µε τον ορισµό τριών βασικών τιµών. Η απόδοση αυτών των τριών τιµών ορίζει τις παραµέτρους δηµιουργίας και τροποποίησης ενός υλικού. Τα τρία χρώµατα είναι τα ακόλουθα:

• *Χρώµα ∆ιάχυσης ( Diffuse Color )* : Το χρώµα που φαίνεται να έχει κάθε σηµείο µιας επιφάνειας και που αποτελεί το χαρακτηριστικότερο γνώρισµα κάθε υλικού. Ειδικότερα, η τιµή αυτού του χρώµατος µπορεί να είναι απλά µια *RGB* ( *Red Green Blue channel* ) χρωµατική τιµή. ∆ύο τέτοιες περιπτώσεις φαίνονται στα ακόλουθα στιγµιότυπα ( Εικόνες 2.4, 2.5 ).

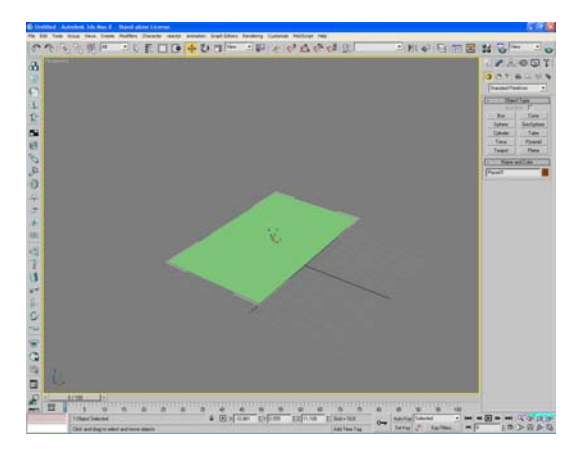

**εικόνα 2.4** 

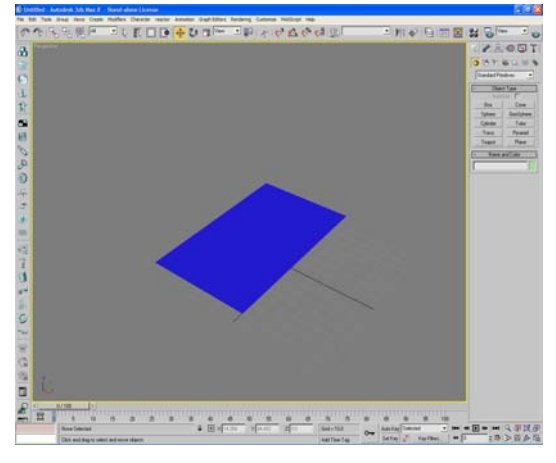

**εικόνα 2.5** 

Όµως το εύρος των πιθανών τιµών του χρώµατος διάχυσης δεν περιορίζεται σε απόδοση απλών αποχρώσεων – χρωµατικών τιµών. Ως χρώµα διάχυσης ενός αντικειµένου µπορούµε να χρησιµοποιήσουµε και µία εικόνα οποιουδήποτε τύπου(jpeg, bitmap κτλ) όπως φαίνεται και στο παρακάτω παράδειγµα όπου στην ίδια επιφάνεια εφαρµόσαµε ως χρώµα διάχυσης την εικόνα 2.6

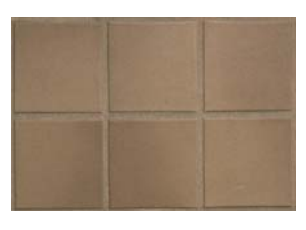

**εικόνα 2.6** 

Η επιφάνεια θα αποκτήσει την εξής µορφή(εικ 2.7)

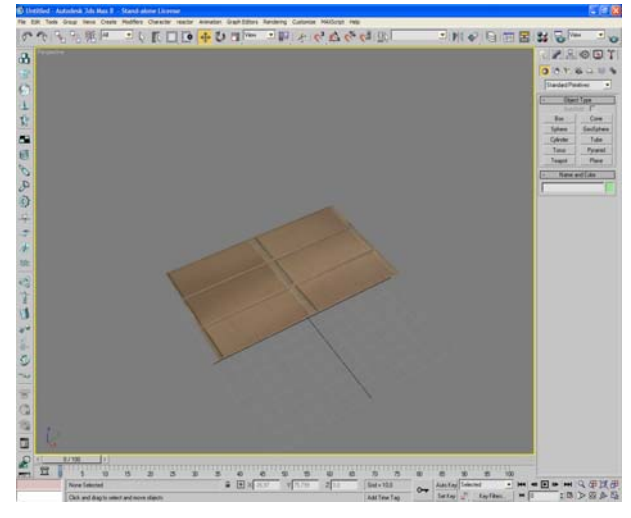

**εικόνα 2.7** 

Στην ουσία σε αυτήν την περίπτωση προσθέσαµε στο υλικό µας έναν χάρτη διάχυσης(diffuse map) ο οποίος αντικαθιστά το συνολικό χρώµα διάχυσης. Χάρτης είναι ένα µοτίβο χρωµάτων διευθετηµένων σε µία ορθογώνια συστοιχία ψηφίων και παίζει σηµαντικό ρόλο στο πόσο ρεαλιστικό θα φαίνεται το υλικό µας στην σκηνή κάτι που αναλύεται περισσότερο στη συνέχεια.

- *Περικλείον χρώµα ( Ambient Color ) :* Το χρώµα που έχουν τα σκιασµένα τµήµατα των επιφανειών του τρισδιάστατου µοντέλου, σε συνάρτηση πάντα του αντίστοιχου χρώµατος διάχυσης που τους έχει προηγούµενα αποδοθεί.
- *Κατοπτρικό χρώµα ( Specular Color )* : Το χρώµα των υπερφωτισµένων περιοχών ( *highlighted areas* ) ξανά σε συνάρτηση µε το χρώµα διάχυσής τους.

Πέρα όµως από τα παραπάνω βασικά χρώµατα που καθορίζουν σε µεγάλο βαθµό την όψη που θα πάρει το υλικό µπορούµε να αναθέσουµε στις παραπάνω, και όχι µόνο ιδιότητες, χάρτες όπως είδαµε και στην περίπτωση του χρώµατος διαχύσεως. Έτσι ένας χάρτης έκτος από τις περιπτώσεις που ήδη αναφέρθηκαν µπορεί να εφαρµοστεί στις παρακάτω ιδιότητες υλικού όπως φαίνεται και στην εικόνα 2.8

| Material Editor - 04 - Default                                                              |                                                                                            |  |  |  |
|---------------------------------------------------------------------------------------------|--------------------------------------------------------------------------------------------|--|--|--|
| Material<br>Navigation<br>Options                                                           | <b>Utilities</b>                                                                           |  |  |  |
| ◀                                                                                           | ۲<br>88<br>u<br>G<br>Ь,<br>88,<br>18                                                       |  |  |  |
| ือ ½   ‰   X   ∂   ∧   ซิ   Q   ⊗<br>14 - Default                                           | $\mathsf{I} \mathsf{I} \mathsf{I} \mathsf{I} \mathsf{I} \mathsf{I} \mathsf{I}$<br>Standard |  |  |  |
|                                                                                             |                                                                                            |  |  |  |
| <b>SuperSampling</b><br>$\ddot{\phantom{1}}$                                                |                                                                                            |  |  |  |
| - ا                                                                                         | Maps                                                                                       |  |  |  |
| Amount                                                                                      | Map                                                                                        |  |  |  |
| Ambient Color 100<br>$\div$<br>г                                                            | None<br>$\overline{a}$                                                                     |  |  |  |
| $\div$<br>⊽<br>Diffuse Color 100                                                            | Map #1 (TANCER.JPG)                                                                        |  |  |  |
| Specular Color 100<br>÷                                                                     | None<br>None                                                                               |  |  |  |
| Specular Level . 100<br>$\div$<br>Glossiness  100                                           | None                                                                                       |  |  |  |
| ÷<br>Self-Illumination. 100<br>$\div$                                                       | None                                                                                       |  |  |  |
| Opacity 100<br>$\div$                                                                       | None                                                                                       |  |  |  |
| Filter Color<br>$\sqrt{100}$<br>$\div$                                                      | None                                                                                       |  |  |  |
| Bump<br>30                                                                                  | None                                                                                       |  |  |  |
| Reflection<br>100                                                                           | None                                                                                       |  |  |  |
| Refraction<br>100<br>$\ddot{\phantom{1}}$                                                   | None                                                                                       |  |  |  |
| $\stackrel{\text{\tiny{A}}}{\text{\tiny{}}\text{\tiny{T}}}$<br>Displacement<br>$\sqrt{100}$ | None                                                                                       |  |  |  |
| $\div$<br>Town Town To                                                                      | None                                                                                       |  |  |  |
| .<br>m                                                                                      | None                                                                                       |  |  |  |
| $\div$                                                                                      | None                                                                                       |  |  |  |
| $\div$                                                                                      | None                                                                                       |  |  |  |
| ÷<br>100                                                                                    | None                                                                                       |  |  |  |
| ÷<br>100                                                                                    | None                                                                                       |  |  |  |
| $\hat{\mathbf{t}}$<br>100                                                                   | None                                                                                       |  |  |  |
| $\div$<br>00                                                                                | None                                                                                       |  |  |  |
| 100                                                                                         | None                                                                                       |  |  |  |
| 100                                                                                         | None                                                                                       |  |  |  |
| $\hat{\bm{z}}$<br>100                                                                       | None                                                                                       |  |  |  |
| 100<br>$\div$                                                                               | None                                                                                       |  |  |  |
| $\ddot{\phantom{1}}$                                                                        | <b>Dynamics Properties</b>                                                                 |  |  |  |
| DirectX Manager                                                                             |                                                                                            |  |  |  |
| DX Display of Standard Material<br>r                                                        | Save as .FX File                                                                           |  |  |  |
| Enable Plugin Material                                                                      | None<br>$\blacktriangledown$                                                               |  |  |  |

**εικόνα 2.8** 

#### • *Χάρτης Επιφανειακής λάµψης ( glossiness map )*

 Ένας χάρτης που αναθέτουµε στην επιφανειακή λάµψη καθορίζει ποιες περιοχές της συνολικής επιφάνειας είναι περισσότερο λαµπερές και ποιες λιγότερο το οποίο εξαρτάται από την ένταση των χρωµάτων της φωτογραφίας που χρησιµοποιούµε ως χάρτη. Τα µαύρα εικονοστοιχεία του χάρτη παράγουν ολική λάµψη ενώ τα λευκά µηδενική.

#### • *Χάρτης Ανάγλυφου ( Βump map )*

Ο χάρτης ανάγλυφου δηµιουργεί την ψευδαίσθηση της ανώµαλης επιφάνειας διαταράσσοντας τις καθέτους επιφανειών χρησιµοποιώντας και αυτός τις τιµές έντασης της φωτογραφίας. Οι φωτεινές περιοχές του χάρτη δηµιουργούν στην επιφάνεια του µοντέλου κορυφές και οι σκοτεινότερες κοιλάδες. Επειδή ο χάρτης ανάγλυφου είναι ιδιαίτερα σηµαντικός στην χαρτογράφηση ενός υλικού θα δούµε ένα παράδειγµα.

Θα εφαρµόσουµε ένα bump map στην παρακάτω επιφάνεια στην οποία απλά έχουµε εφαρµόσει ένα χρώµα διάχυσης RGB.(εικ 2.1.9)

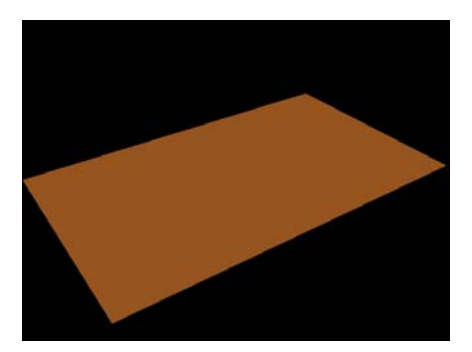

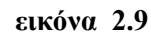

Αφού προσθέσουµε τον χάρτη της φωτογραφίας(εικ 2.10) στην θέση Bump map

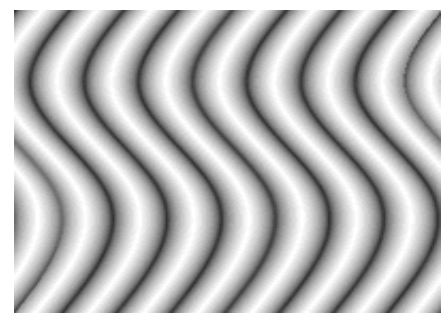

**εικόνα 2.10** 

το αποτέλεσµα που θα µας δώσει ένα γρήγορο render θα είναι το εξής (εικ 2.11)

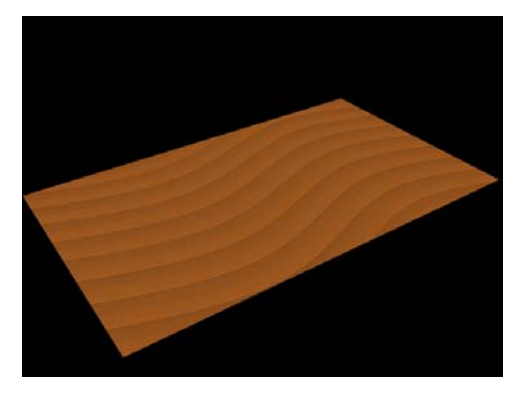

**εικόνα 2.11** 

βλέπουµε λοιπόν όπως είπαµε παραπάνω ότι τα φωτεινά σηµεία της εικόνας ανυψώνουν την επιφάνεια ενώ τα σκοτεινά την χαµηλώνουν.

### • *Χάρτης Αδιαφάνειας ( Opacity map ) :*

Με την ανάθεση µίας εικόνας ως χάρτη αδιαφάνειας µπορούµε να καταστήσουµε ένα αντικείµενο µερικώς η πλήρως διαφανές. Οι φωτεινότερες περιοχές ενός χάρτη εµφανίζονται ως αδιαφανής και οι σκοτεινότερες ως διαφανής.

#### • *Χάρτης Αντανάκλασης ( Reflection map ) :*

Μπορούµε να επιλέξουµε ένα αρχείο δυαδικών αρχείων εικόνας ή έναν διαδικαστικό χάρτη για να χρησιµοποιηθεί ως χάρτης αντανάκλασης. Μπορούν να δηµιουργηθούν τρία είδη αντανάκλασης: βασικοί χάρτες αντανάκλασης, αυτόµατοι χάρτες αντανάκλασης, και επίπεδου-καθρέφτη χάρτες αντανάκλασης.

Ένας βασικός χάρτης αντανάκλασης δηµιουργεί την παραίσθηση του χρωµίου, γυαλιού ή µέταλλου µε την εφαρµογή ενός χάρτη στη γεωµετρία έτσι ώστε η εικόνα να µοιάζει µε µια αντανάκλαση στην επιφάνεια. Ένας αυτόµατος χάρτης αντανάκλασης δεν χρησιµοποιεί καθόλου χαρτογράφηση, αλλά φαίνεται εξωτερικός από το κέντρο του αντικειµένου, και χαρτογραφεί ότι βλέπει επάνω στην επιφάνεια.

Ένας χάρτης αντανάκλασης επίπεδου-καθρέφτη εφαρµόζεται σε µια σειρά συνεπίπεδων επιφανειών και αντανακλά τα αντικείµενα που βρίσκονται γύρω του όπως ακριβώς κάνει και ένας καθρέφτης

Οι χάρτες αντανάκλασης δεν χρειάζονται τις συντεταγµένες χαρτογράφησης (mapping coordinates) επειδή είναι κλειδωµένες στον κόσµο, όχι στη γεωµετρία. Η παραίσθηση µιας αντανάκλασης δηµιουργείται επειδή ο χάρτης δεν κινείται µε το αντικείµενο, αλλά µε τις αλλαγές στην άποψη, όπως οι πραγµατικές αντανακλάσεις.

### • *Χάρτης διάθλασης ( Refraction map ) :*

Η χαρτογράφηση διάθλασης είναι παρόµοια µε τη χαρτογράφηση αντανάκλασης. Η χαρτογράφηση σε αυτήν την περίπτωση έχει ως αποτέλεσµα η εικόνα να φαίνεται διαµέσου της επιφάνειας και όχι να αντανακλάται από αυτήν.

Και σε αυτή την περίπτωση δεν υπάρχει η ανάγκη για συντεταγµένες χαρτογράφησης. ∆ηλαδή καθώς κινείτε ή περιστρέφεστε το αντικείµενο, η θέση της διαθλασµένης εικόνας παραµένει σταθερή.

### • *Χάρτης εκτοπίσµατος ( Displacement map ) :*

Η χαρτογράφηση εκτοπίσµατος αντίθετα µε τον χάρτη ανάγλυφου(Bump) αλλάζει την γεωµετρία της επιφάνειας. Οι χάρτες µετατοπίσεων εφαρµόζουν την γκρίζα κλίµακα του χάρτη (grayscale) για να παραγάγουν τη µετατόπιση. Τα φωτεινότερα χρώµατα της εικόνας εξωθούν την επιφάνεια σε µεγαλύτερο βαθµό από τα σκοτεινότερα µε αποτέλεσµα την τρισδιάστατη µετατόπιση της γεωµετρίας του αντικειµένου.

Η χρήση των παραπάνω βασικών περιπτώσεων χρήσης χάρτη αλλά και πολλών άλλων κάνουν τις σκηνές που δηµιουργούµε να φαίνονται πολύ πιο ρεαλιστικές.

Οι παραπάνω είναι οι σηµαντικότερες κατηγορίες χαρτογράφησης που συναντάµε στο 3D Studio Max. Βέβαια η χρήση χαρτών δεν περιορίζεται µόνο στην δηµιουργία υλικών. Χάρτες µπορούµε να χρησιµοποιήσουµε και κατά την δηµιουργία φωτισµού και σκιών στην σκηνή µας όπου εκεί η ανάθεση ενός χάρτη επηρρεάζει ιδιότητες όπως για παράδειγµα την πυκνότητα της σκιάς κτλ.

### **Χαρτογράφηση πληροφορίας υφής(texture mapping)**

Το να δηµιουργήσουµε ένα υλικό, µε την χρήση ή όχι χαρτών, και στην συνέχεια απλά να το αναθέσουµε στο µοντέλο µας δεν αρκεί. Τα αποτελέσµατα θα ήταν απαράδεκτα. Η επόµενη κίνηση που πρέπει να γίνει είναι να ορίσουµε τις συντεταγµένες χαρτογράφησης (Mapping Coordinates). Οι συντεταγµένες χαρτογράφησης τυλίγουν έναν δισδιάστατο χάρτη γύρω από ένα τρισδιάστατη αντικείµενο, αντιστοιχίζοντας τις συντεταγµένες του χάρτη στις συντεταγµένες χαρτογράφησης του αντικειµένου. Στην ουσία σε αυτό το στάδιο ορίζουµε τον τρόπο µε τον οποίο το υλικό που έχουµε αναθέσει σε κάθε αντικείµενο θα απλώνεται πάνω στις επιφάνειές του.

Συγκεκριµένα στο 3D Studio Max στα αρχέτυπα πλέγµατα (Standard Primitives) οι συντεταγµένες χαρτογράφησης εφαρµόζονται αυτόµατα πάνω στο αντικείµενο. Αντίθετα στα σύνθετα επεξεργάσιµα πλέγµατα που έχουµε δηµιουργήσει πρέπει να ορίσουµε εµείς τις συντεταγµένες. Στο 3D Studio Max αυτό γίνεται με την χρήση ενός τροποποιητή που λέγεται UVW Map. Αυτός ο τροποποιητής µας δίνει την δυνατότητα επιλογής ενός συστήµατος προβολής χαρτογράφησης όπου είναι ένας µηχανισµός που είναι γνωστός ως µηχανισµός χαρτογράφησης(mapping gizmo). Το σχήµα που επιλέγεται κάθε φορά µέσω αυτού του µηχανισµού καθορίζει την µέθοδο προβολής (projection).

Οι βασικές µέθοδοι που υπάρχουν στο 3D Studio Max είναι η επίπεδη, κυλινδρική, σφαιρική , κυβική κτλ επιλέγοντας κάθε φορά την µέθοδο προβολής που πλησιάζει περισσότερο στο σχήµα του πλέγµατος που θέλουµε να την εφαρµόσουµε.

Για παράδειγµα στην παρακάτω εικόνα στο µοντέλο που έχουµε αναθέσει ως διαχέων χρώµα (Diffuse) την εικόνα 2.12

#### **2.2.2**

**εικόνα 2.12** 

ο τρόπος που θα εµφανιστεί το υλικό πάνω στις επιφάνειες του µοντέλου στην περίπτωση που επιλέξουµε σφαιρική µέθοδο θα είναι

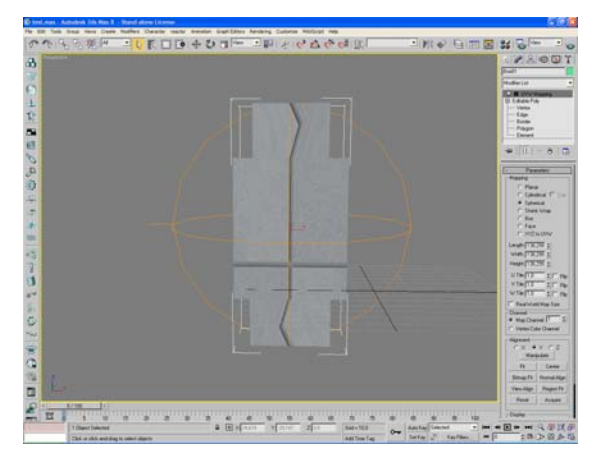

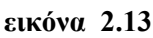

αν όµως επιλέξουµε κυβική µέθοδο προβολής του υλικού επειδή ο κύβος ταιριάζει περισσότερο στην γεωµετρία του αντικειµένου θα έχουµε το παρακάτω βελτιωµένο αποτέλεσµα

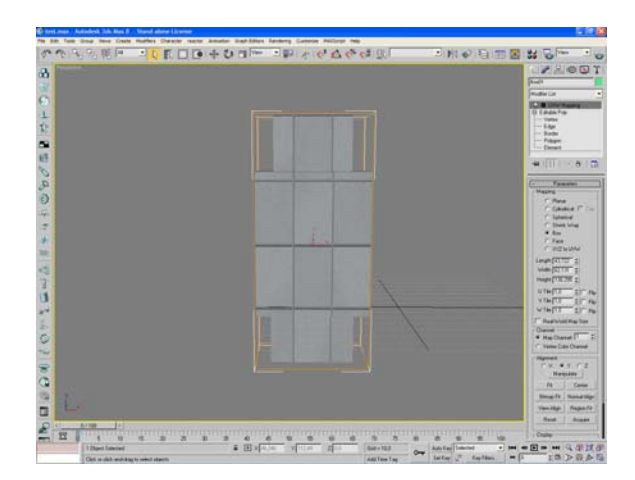

**εικόνα 2.14** 

Εκτός από το σχήµα της την τοποθέτηση του χάρτη πάνω στην επιφάνεια του πλέγµατος επηρεάζουν το µέγεθος, η θέση και ο προσανατολισµός του µηχανισµού.

## **2.3 Φωτισµός σκηνής και κάµερες**

### **2.3.1 Φωτισµός**

Η ποιότητα του φωτισµού µιας σκηνής σε συνδυασµό µε τα υλικά που εφαρµόζονται στα µοντέλα της σκηνής είναι το πιο σηµαντικό κοµµάτι της παρουσίασής της. Ένα τέλειο µοντέλο, µε µεγάλη λεπτοµέρεια, του οποίου όµως τόσο η απόδοση υφής όσο και ο φωτισµός δεν έγιναν σωστά είναι λιγότερο πειστικό από ένα µέτριο µοντέλο µε τέλειο φωτισµό και υλικά. Γι αυτό το λόγο γίνεται κατανοητό πως η επιλογή του κατάλληλου φωτισµού είναι ιδιαίτερα σηµαντική στην δηµιουργία τρισδιάστατων γραφικών. Στο 3D Studio Max υπάρχουν πολλοί τύποι φωτισµών η οποίοι στην ουσία προσοµοιώνουν τις φωτεινές πηγές του πραγµατικού κόσµου όπως για

παράδειγµα τα φώτα εσωτερικού χώρου αλλά ακόµα και το ηλιακό φως. Οι διαφορετικοί τύποι φωτεινών πηγών παράγουν φως µε διαφορετικό τρόπο µιµούµενοι τα φώτα του αληθινού κόσµου.

Τα είδη φωτεινών πηγών που υπάρχουν στο πρόγραµµα χωρίζονται σε δύο µεγάλες κατηγορίες.

(Α) Standard Lights (Βασικοί τύποι) και

(Β) Photometric Lights (Φωτοµετρικές πηγές φωτός)

Η βασική τους διαφορά είναι ότι τα Φωτοµετρικά φώτα προσοµοιώνουν ρεαλιστικούς φωτισµούς µε βάση φυσικές µετρήσεις έντασης φωτός. ∆ηλαδή για είναι επιτυχηµένος ο φωτισµός µίας σκηνής µε τα Photometric Lights πρέπει το µοντέλο µας να έχει διαστάσεις του πραγµατικού κόσµου. Αν το µοντέλο είναι πολύ µεγάλο τότε µε την εφαρµογή του φωτοµετρικού φωτισµού η σκηνή θα µείνει σκοτεινή.

Οι βασικοί τύποι (Standard Lights) που περιέχονται στο πρόγραµµα είναι οι εξής:

### • *Omni Lights: (Σηµειακός παντοκατευθυντικός φωτισµός )*

Εκπέµπουν φως προς όλες τις κατευθύνσεις από ένα σηµείο του χώρου.

### • *Sky Lights: (Ουράνιο φως)*

Προσοµοιώνουν το εξωτερικό φως που διαχέεται από τον θόλο του ουρανού.

#### • *Spot lights (Προβολείς)*

Είναι κωνικοί προβολείς. Φωτίζουν µία περιοχή που περικλείεται σε έναν κώνο όπως ακριβώς οι προβολείς που χρησιµοποιούνται στο θέατρο. Το φως ξεκινάει από ένα σηµείο του χώρου και στην συνέχεια απλώνεται. Χωρίζονται σε δύο υποκατηγορίες στους προβολείς στόχου (target spot) και στους ελεύθερους προβολείς (free spot). Οι προβολείς στόχου, αντίθετα µε τους ελεύθερους σηµαδεύουν σε έναν στόχο που ορίζει ο εκάστοτε δηµιουργός.

### • *Directional Lights (Κατευθυντικό φως)*

Είναι παράλληλοι προβολείς που φωτίζουν µία περιοχή που περικλείεται σε έναν κύλινδρο. Το φως εδώ ξεκινάει από µία κυκλική επιφάνεια και οι ακτίνες ταξιδεύουν παράλληλα µεταξύ τους σχηµατίζοντας έτσι έναν κύλινδρο.

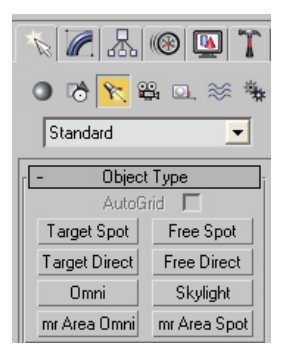

**εικόνα 2.15** 

Οι φωτοµετρικές πηγές φωτός αναφορικά είναι :

- *Point Lights ()*
- *Linear Lights ()*
- *Area Lights()*
- *IES Sunlight()*
- *IES Skylight()*

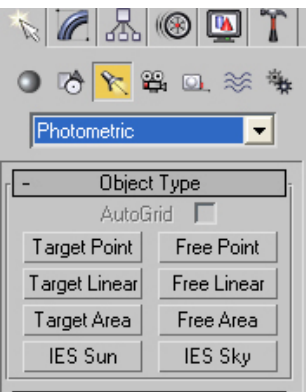

**εικόνα 2.16** 

Εκτός από τους παραπάνω τύπους φωτεινών πηγών υπάρχουν και δύο τύποι συστηµάτων φωτισµού:

#### • *Sunlight System(Σύστηµα ηλιακού φωτός)*

Πρόκειται για µία υβριδική πηγή φωτός η οποία συνδυάζει έναν ελεύθερο παράλληλο προβολέα µε ένα αντικείµενο πυξίδας για να προσοµοιώσει τη θέση του ηλίου καθώς αυτός κινείται στον ορίζοντα µε την πάροδο του χρόνου.

#### • *Daylight System(Σύστηµα φωτισµού Ηµέρας)*

Είναι µία υβριδική πηγή φωτός η οποία συνδυάζει το άµεσο φως του ηλίου µε το διάχυτο φως του ουρανού για τη δηµιουργία ενός ρεαλιστικού εξωτερικού φωτισµού ο οποίος αλλάζει µε την πάροδο του χρόνου. Τα συστήµατα φωτισµού ηµέρας χρησιµοποιούν τις φωτοµετρικές πηγές φωτός.

Οι βασικές παράµετροι που καθορίζουν το πώς οι παραπάνω φωτεινές πηγές θα διαµορφώσουν την σκηνή όπως εµφανίζονται στην εφαρµογή είναι επιγραµµατικά οι ακόλουθοι :

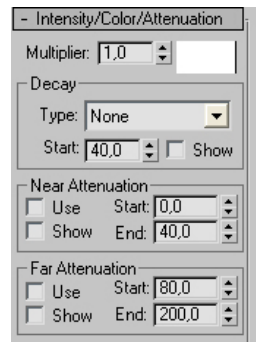

#### *Intensity/Color/Attenuation*

**εικόνα 2.17** 

Εδώ µπορούµε να ορίσουµε την ένταση (Intensity) µίας φωτεινής πηγής µέσω του ελεγχτή Multiplier. Επίσης µπορούµε να µεταβάλλουµε την απόχρωση, τον κορεσµό και την τιµή της (Hue, Saturation, Value) αλλάζοντας ουσιαστικά το χρώµα του εκπεµπόµενου φωτός. Το Attenuation είναι η µεταβολή της έντασης του φωτός συναρτήσει της απόστασης από την φωτεινή πηγή. Υπάρχουν δύο είδη Attenuation το Near και το Far Attenuation. Στο Far Attenuation ορίζουµε την απόσταση από την πηγή στην οποία η τιµή της έντασής του θα µηδενιστεί ενώ στο Near Attenuation ορίζουμε την απόσταση στην οποία το φως θα αρχίσει να αυξάνει την έντασή του (fade in).

Το decay είναι ένας επιπλέον ρυθµιστής της εξασθένησης του φωτός συναρτήσει της απόστασης από την πηγή.

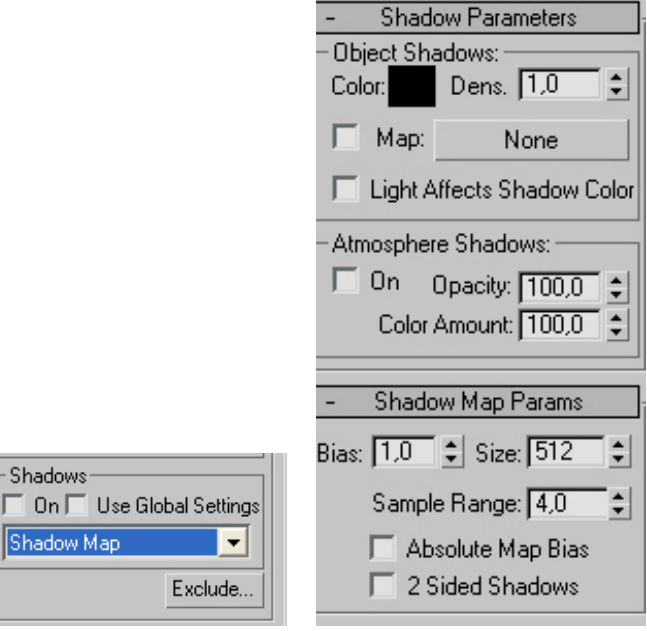

#### **Shadows και Shadows Parameters**

**εικόνα 2.18** 

Ένα από τα βασικά χαρακτηριστικά που καθορίζουν το βαθµό ρεαλισµού της σκηνής µας είναι οι σκιές που παράγονται µε την δηµιουργία του φωτισµού.

Οι σκιές στο 3D studio Max ρυθµίζονται για την κάθε φωτεινή πηγή ξεχωριστά. Υπάρχουν τέσσερις διαφορετικοί τύποι σκιών που µπορούν να δηµιουργηθούν από την µηχανή φωτοαπόδοσης του συστήµατος:

- Οι **χάρτες σκιών (Shadow maps)** είναι ψηφιογραφικά τα οποία ρίχνει µία φωτεινή πηγή. ∆ηµιουργούνται από την µηχανή φωτοαπόδοσης γραµµών σάρωσης σε µία προκαταρτική διέλευση φωτοαπόδοσης της σκηνής και εφαρµόζονται κατά τη φωτοαπόδοση. Οι χάρτες σκιών δηµιουργούν απαλές σκιές οι οποίες µοιάζουν να διαχέονται από την ατµόσφαιρα. Είναι και ο προεπιλεγµένος τύπος σκιών του προγράµµατος στις περισσότερες φωτεινές πηγές.
- Οι **σκιές περιοχής (area shadows)** προσοµοιώνουν σκιές οι οποίες δηµιουργούνται από µία φωτεινή πηγή ή έναν φωτεινό ογκο. Χρησιµοποιούν την δυνατότητα της εξοµάλυνσης ορίων (antialiasing) για τη δηµιουργία απαλών ατµοσφαιρικών σκιών και υποστηρίζουν την λειτουργία χαρτογράφησης διαφάνειας και αδιαφάνειας.
- Οι **σκιές ακτινανίχνευσης (ray-traced shadows)** υπολογίζονται µε την παρακολούθηση µίας ακτίνας που ξεκινάει από τη φωτεινή πηγή και καταλήγει στο αντικείµενο. Ακριβέστερες και οξύτερες από τις παραπάνω περιπτώσεις φωτοαποδίδονται και πιο αργά. Οι σκιές ακτινανίχνευσης υποστηρίζουν και αυτές την χαρτογράφηση διαφάνειας και αδιαφάνειας.
- Οι προηγµένες **σκιές ακτινανίχνευσης (Advanced ray-traced shadows)** είναι µία παραλλαγή των σκιών ακτινανίχνευσης οι οποίες χρησιµοποιούν λιγότερη RAM κατά την φωτοαπόδοση.

Υπάρχει και ένας πέµπτος τύπος σκιάς ο **χάρτης σκιάς Mental-Ray** που µπορεί να χρησιµοποιηθεί όµως µόνο µε την εξειδικευµένη µηχανή φωτοαπόδοσης mental ray.

Μία σηµαντική δυνατότητα που µας δίνει το πρόγραµµα είναι ότι µπορούµε να αποκλείσουµε κάποια αντικείµενα της σκηνής από τη δηµιουργία σκιάς. Συνοπτικά οι υπόλοιπες παράµετροι που ρυθµίζουν τον κάθε τύπο σκιάς είναι

*Το Bias(πόλωση)* το οποίο µετατοπίζει την σκιά από το αντικείµενο που την δηµιουργεί.

*Το size (µέγεθος)* ελέγχει την ανάλυση µίας σκιάς.

*Το Sample Range (Εύρος δείγµατος)* που ελέγχει την οξύτητα των σκιών. *Absolute Map Bias (Απόλυτη πόλωση χάρτη)* καθορίζει τον τρόπο υπολογισµού της πόλωσης του χάρτη σε σχέση µε την υπόλοιπη σκηνή.

*2 Sided Shadows (∆ιπλές Σκιές)* που κάνει τις επιφάνειες να ρίχνουν σκιές σαν να είχαν δύο πλευρές.

*H πυκνότητα της σκιάς (density)* η οποία µπορεί να πάρει και αρνητικές τιµές (Default=1) προσοµοιώνοντας το φυσικό φαινόµενο της αντανάκλασης του φωτός

### **2.3.2 Κάµερες**

Οι κάµερες παρουσιάζουν την σκηνή από µία συγκεκριµένη οπτική γωνία που µπορούµε να ορίσουµε εµείς. Οι κάµερες µπορούν να εξοµοιώσουν όλα τα είδη των µηχανών λήψεως του πραγµατικού κόσµου (φωτογραφικές µηχανές ,Video Cameras κτλ) όπως και πολλές ιδιότητες της φωτογραφίας του αληθινού κόσµου όπως το βάθος πεδίου (depth-of-field) και το φλουτάρισµα κίνησης (motion blur).

Είναι τα αναγκαίο εργαλείο µε το οποίο µπορούµε να δηµιουργήσουµε ένα βίντεο του χώρου που έχουµε σχεδιάσει και αυτό γίνεται δίνοντας κίνηση σε πολλά χαρακτηριστικά της όπως στα χειριστήρια του παραθύρου προβολής της, στο µέγεθος του φακού, στα επίπεδα περικοπής και στα χειριστήρια βάθους πεδίου.

Στο 3D Studio Max υπάρχει η δυνατότητα δηµιουργίας δύο ειδών κάµερας.

- η κάµερα στόχου (target Camera) προβάλει την περιοχή γύρω από ένα αντικείµενο στόχου. Τόσο η κάµερα όσο και ο στόχος µπορούν να µετακινούνται ανεξάρτητα το ένα από το άλλο µε µόνο περιορισµό ότι η κάµερα είναι πάντα στραµµένη προς τον στόχο ιδιότητα που την κάνει εύκολη στον χειρισµό
- η ελεύθερη κάµερα (free Camera) η οποία χρησιµοποιεί έναν εικονικό στόχο και προβάλει την περιοχή της σκηνής κατά την οποία είναι στραµµένη. Οι ελεύθερες κάµερες κινούνται και περιστρέφονται εύκολα , πράγµα που τις κάνει ιδανικές για την δηµιουργία πολύπλοκων κινούµενων εικόνων.

#### **2.4 Φωτοαπόδοση**

Το τελευταίο στάδιο της ψηφιακής αναπαράστασης µίας σκηνής του πραγµατικού κόσµου είναι η φωτοαπόδοση της ή αλλιώς Rendering. Tο rendering συμπληρώνει τη γεωμετρία που έχουμε δημιουργήσει με χρώµατα , σκιές , φωτισµό και πολλά άλλα οπτικά εφέ όπως τα ατµοσφαιρικά εφέ. Στην ουσία το Rendering είναι η µέθοδος µε την οποία παίρνουµε τις σκηνές που έχουµε δηµιουργήσει στον υπολογιστή και τις παρουσιάζουµε στον κόσµο. Μέσα από τις ρυθµίσεις του µηχανισµού φωτοαπόδοσης που θα χρησιµοποιήσουµε, ορίζουµε το είδος και το µέγεθός του αρχείου στο οποίο θα φωτοαποδοθεί η σκηνή αλλά και το είδος των εφέ (ατµοσφαιρικά ,εικόνες φόντου) που θα προσθέσουµε στο τελικό αποτέλεσµα.

Η φωτοαπόδοση µπορεί να δηµιουργήσει είτε µία δισδιάστατη στατική εικόνα είτε κινούµενη εικόνα (animation) βασιζόµενη στο 3D µοντέλο µας χρησιµοποιώντας τον φωτισµό και τα υλικά που έχουµε προσθέσει στην σκηνή µας κατά τα δύο προηγούµενα στάδια. Στο 3D studio Max υπάρχουν ενσωµατωµένες τρεις βασικές µηχανές φωτοαπόδοσης που λέγονται Renderers και είναι οι εξής:

- Ο *Scanline renderer* είναι η προεπιλεγµένη τεχνική φωτοαπόδοσης του προγράµµατος. ∆ηµιουργεί την κάθε εικόνα της σκηνής σκανάροντας το µοντέλο γραµµή προς γραµµή. Όλα τα πολύγωνα που περιέχονται στην σκηνή σκανάρονται από µία οριζόντια γραµµή ξεκινώντας από αυτά που έχουν τις µεγαλύτερες συντεταγµένες στον άξονα Υ και συνεχίζοντας γραµµή-γραµµή το διάβασµά τους προς τα κάτω καταλήγοντας σε αυτά που έχουν την χαµηλότερη Υ συντεταγµένη. Το µεγάλο πλεονέκτηµα αυτού του renderer είναι ότι δεν απαιτείται η µετάφραση των συντεταγµένων όλων των γεωµετρικών κορυφών από την κεντρική µνήµη στην ενεργή µνήµη παρά µόνο των κορυφών εκείνων που συναντά κάθε φορά η ενεργή οριζόντια γραµµή σκαναρίσµατος µε αποτέλεσµα η διαδικασία να επιταχύνεται σε µεγάλο βαθµό.
- Ο *Mental ray renderer* παράγει αποτελέσµατα παρόµοια µε την προηγούµενη τεχνική αλλά διευκολύνει πολύ την χρησιµοποίηση

των πιο προηγµένων οπτικών εφέ όπως την ακριβή εξοµοίωση της αντανάκλασης και της διάθλασης επιφανειών. Αντίθετα µε τον ScanLine Renderer διαβάζει την περιοχή προς φωτοαπόδοση χωρίζοντας την σε ίσα τετραγωνάκια και σκανάροντας στην συνέχεια καθένα από αυτά δηµιουργώντας την συνολική εικόνα.

• *Ο renderer αρχείων VUE* είναι ένας ειδικής χρήσης renderer που παράγει µια περιγραφή της σκηνής σε αρχείο κειµένου ASCII. Ένα τέτοιο αρχείο µπορεί να περιλαµβάνει πολλαπλά frames και ειδικούς µετασχηµατισµούς, φωτισµούς και αλλαγές προοπτικής.

#### **3.Περιγραφή πτυχιακής εργασίας**

Η παρακάτω πτυχιακή εργασία έχει να κάνει µε την ψηφιακή αναπαράσταση του εσωτερικού χώρου ενός φανταστικού µουσείου του οποίου εκθέµατα είναι κυρίως δηµιουργήµατα της µινωικής αγγειοπλαστικής και άλλα διάφορα άλλα ευρήµατα της µινωικής περιόδου. Τα µοντέλα ψηφιοποιήθηκαν µε το πρόγραµµα 3D Studio Max 8 ενώ για την δηµιουργία των χαρτών και την διόρθωση των φωτογραφιών υφής που ανατέθηκαν στην σκηνή και τα αντικείµενα χρησιµοποιήθηκε το πρόγραµµα Adobe PhotoShop CS2. Τέλος χρησιµοποιήθηκε η εφαρµογή Adobe Premiere για την δηµιουργία του τελικού βίντεο παρουσίασης της ψηφιακής αναπαράστασης.

Παρακάτω θα περιγραφούν τα βήµατα που ακολουθήθηκαν για την υλοποίηση του έργου, θα αναφερθούν τα τυχόν προβλήµατα που παρουσιάστηκαν και πως αυτά αντιµετωπίστηκαν και για την καλύτερη κατανόηση της διαδικασίας θα παρατεθούν στιγµιότυπα του προγράµµατος.

### **Μοντελοποίηση**

### **3.1.1 Μοντελοποίηση των εκθεµάτων**

Το πρώτο βήµα για την δηµιουργία του τρισδιάστατου εικονικού µουσείου ήταν η ψηφιοποίηση των αντικειµένων που θα διακοσµήσουν το κτίριο. Τα αντικείµενα αυτά είναι κυρίως αγγεία όλων των µινωικών περιόδων. Σε αυτό το στάδιο πριν ξεκινήσουµε την διαδικασία πρέπει να αποφασιστεί ποια τεχνική µοντελοποίησης πρέπει να εφαρµόσουµε ώστε το τελικό αποτέλεσµα να ανταποκρίνεται όσο το δυνατόν πιο πολύ στην εικόνα του πραγµατικού αντικειµένου.

Η µέθοδος που τελικά αναπτύχθηκε είναι µία µίξη των διάφορων τεχνικών µοντελοποίησης που παρέχει το πρόγραµµα. Η µοντελοποίηση ξεκινάει µε τον σχηµατισµό δισδιάστατων επεξεργάσιµων γραµµών και καµπύλων (Editable Splines) όπου µε την χρησιµοποίηση του κατάλληλου τροποποιητή αποκτάνε τρισδιάστατη υπόσταση. Στην συνέχεια για την βελτιστοποίηση του µοντέλου αυτό µετατρέπεται σε επεξεργάσιµο πλέγµα (Editable Poly) και εφαρµόζεται η τεχνική πολυγώνων για να φτάσουµε στο τελικό αποτέλεσµα.

Για την πλήρη κατανόηση της διαδικασίας παρακάτω θα αναλυθεί βήµα βήµα η µοντελοποίηση ενός συγκεκριµένου αγγείου.

Έστω ότι θέλουµε να ψηφιοποιήσουµε το αντικείµενο της εικόνας 3.1

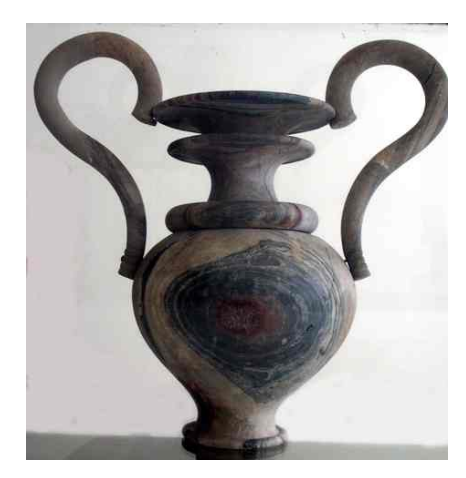

**εικόνα 3.1** 

Αρχικά θα χρησιµοποιήσουµε την δυνατότητα του προγράµµατος να ορίζουµε ως φόντο µία εικόνα σε οποιαδήποτε από τα παράθυρα προβολής της διεπαφής. Έχοντας επιλεγµένο το Front Viewport πάµε από το µενού Views->Viewport Background

και στο παράθυρο που εµφανίζεται αφού αναζητήσουµε και επιλέξουµε τη εικόνα από το µενού

Background Source -> Files…

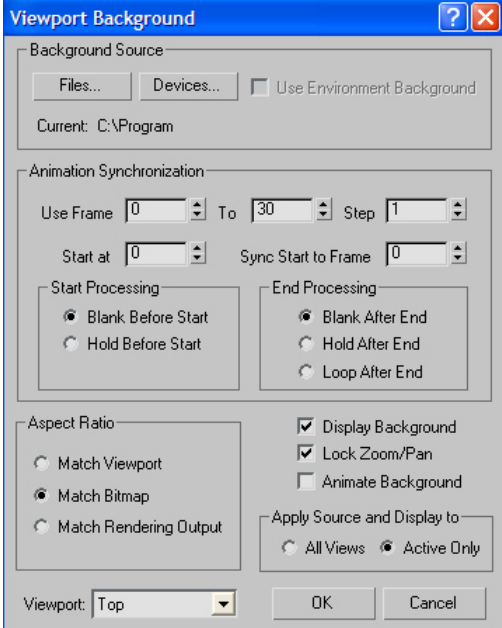

**εικόνα 3.2** 

στις υποεπιλογές Aspect Ratio επιλέγουµε Match Bitmap, Display Background και Lock Zoom/Pan.

Έτσι ορίζουµε στο παράθυρο προβολής της πρόσοψης(Front view) ως φόντο την εικόνα όπως φαίνεται παρακάτω (εικ 3.3)

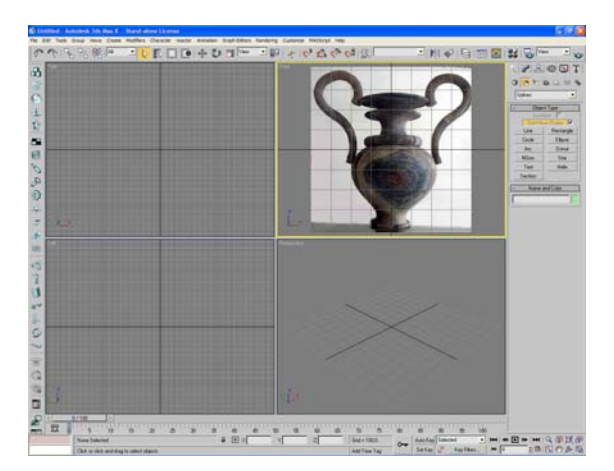

**εικόνα 3.3** 

Έπειτα έχοντας ως οδηγό την εικόνα φόντου εργαζόµαστε στο παράθυρο Front View. Πάµε από το µενού Create ->Shapes-> Splines -> Line επιλέγοντας έτσι την δηµιουργία επεξεργάσιµης γραµµής. Αρχικά θα προσπαθήσουµε να ζωγραφίσουµε µόνο το µισό του αντικειµένου προς σχεδιασµό. Ξεκινάµε από το πάνω µέρος του αγγείου και τραβάµε µία ευθεία γραµµή από την κορυφή ως την βάση κόβοντας έτσι νοερά το αντικείµενο στην µέση όπως φαίνεται στην εικόνα 3.4

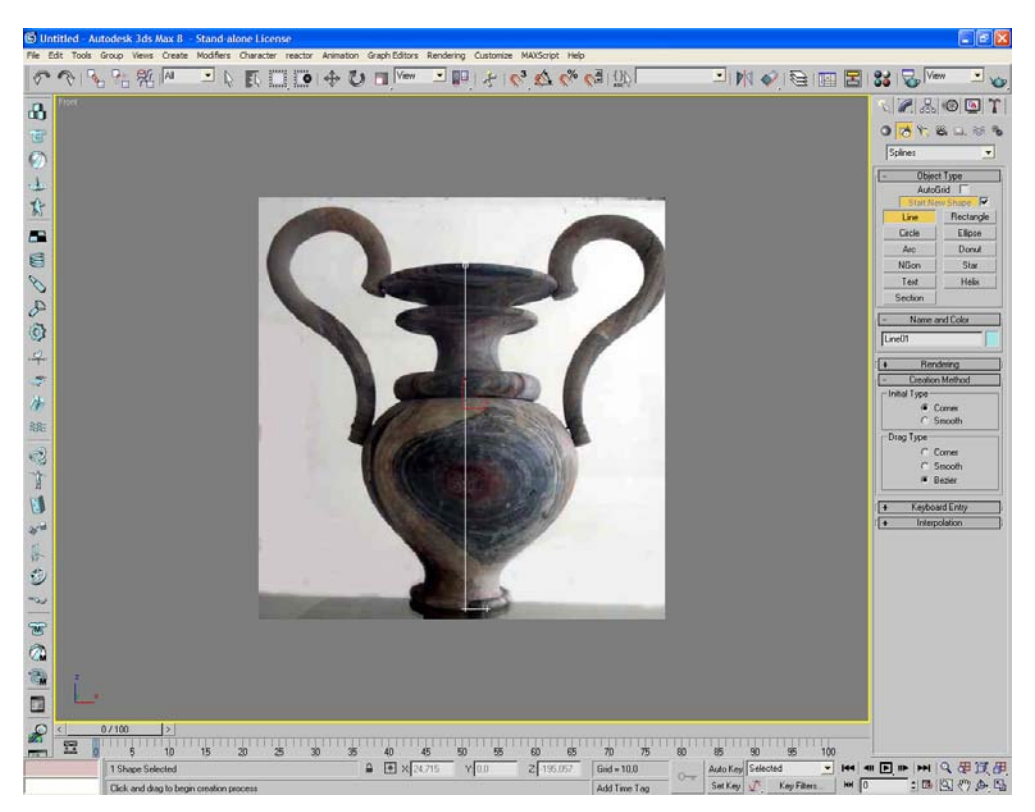

**εικόνα 3.4** 

στην συνέχεια συνεχίζουµε µε τον σχεδιασµό του περιγράµµατος του αντικειµένου από την µία µόνο πλευρά προσθέτοντας σταδιακά όσα σηµεία χρειάζονται όπως φαίνεται στην εικόνα 3.5

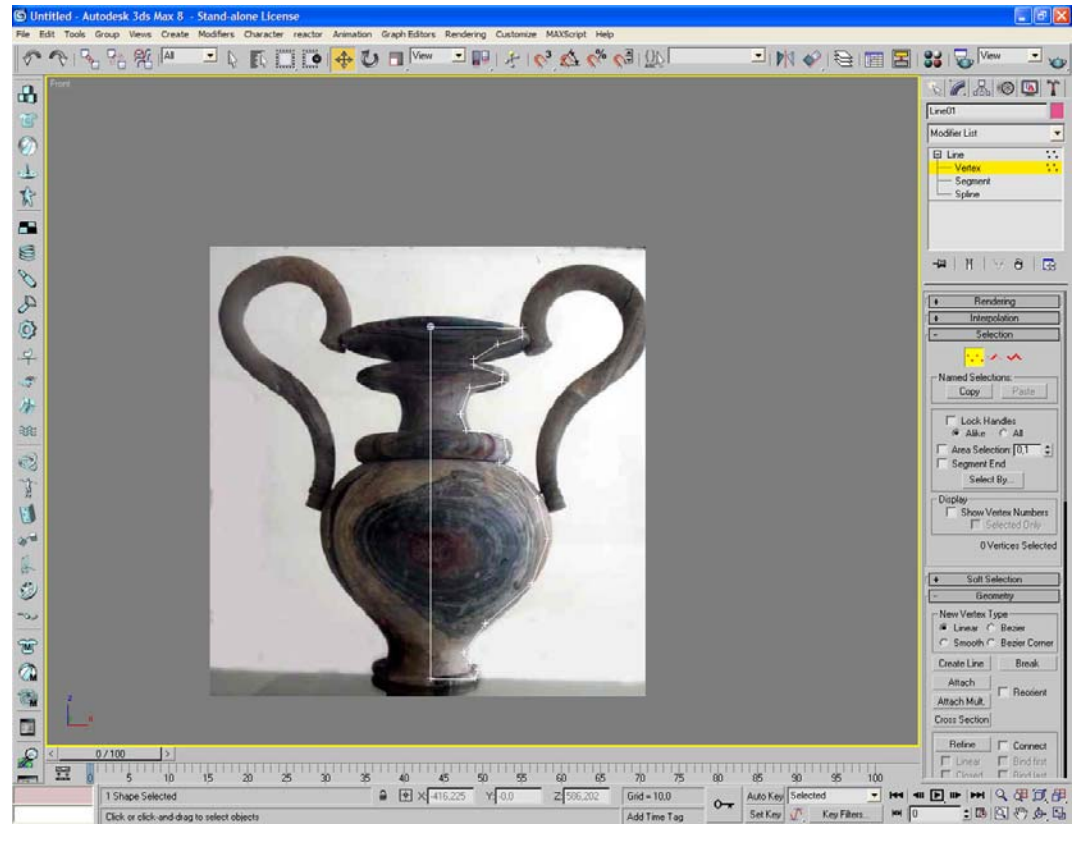

**εικόνα 3.5** 

Σε αυτό το σηµείο είναι απαραίτητο να αναφερθεί ότι η γραµµή αποτελείται από τρία υποαντικείµενα οι ιδιότητες των οποίων καθορίζουν την µορφή των επιφανειών που θα προκύψουν. Αυτά τα υποαντικείµενα είναι τα σηµεία(Vertex), τα τµήµατα(Segments) και τα Splines. Ειδικότερα τα σηµεία µπορεί να είναι τριών ειδών

(α) *Corner:* είναι µη προσαρµόσιµα και δηµιουργούν αιχµηρές γωνίες.

(β) *Smooth:* είναι και αυτά µη προσαρµόσιµα , αλλά δηµιουργούν οµαλές και συνεχείς καµπύλες. Η κυρτότητα των καµπύλων που σχηµατίζονται εξαρτάται από την απόσταση των παρακείµενων σηµείων.

(γ) *Bezier :* είναι σηµεία που δηµιουργούν και αυτά µία οµαλή καµπύλη µε την διαφορά ότι η κυρτότητα της µπορεί να προσαρµοστεί περαιτέρω µε την βοήθεια δύο ειδικών λαβών οι οποίες εφάπτονται στα τµήµατα που ενώνει το σηµείο.

(δ) *Bezier Corner:* σηµεία που προσαρµόζονται και αυτά µε τις δύο εφαπτόµενες ,στα παρακείµενα τµήµατα λαβές, µε την διαφορά ότι σχηµατίζουν γωνία και όχι καµπύλη.

Παρακάτω βλέπουµε κάποια παραδείγµατα των παραπάνω σηµείων.

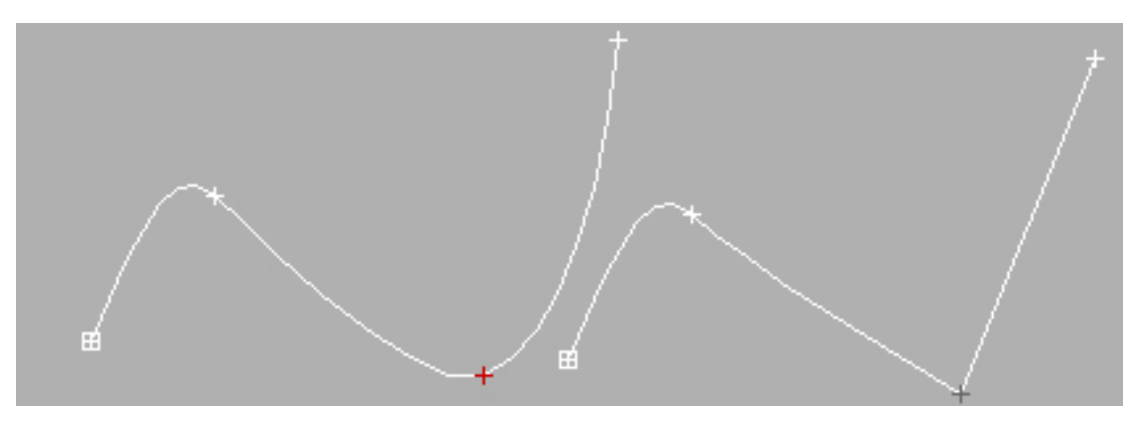

**εικόνα 3.6**  Αριστερά:Smooth Point, δεξιά : Corner Point

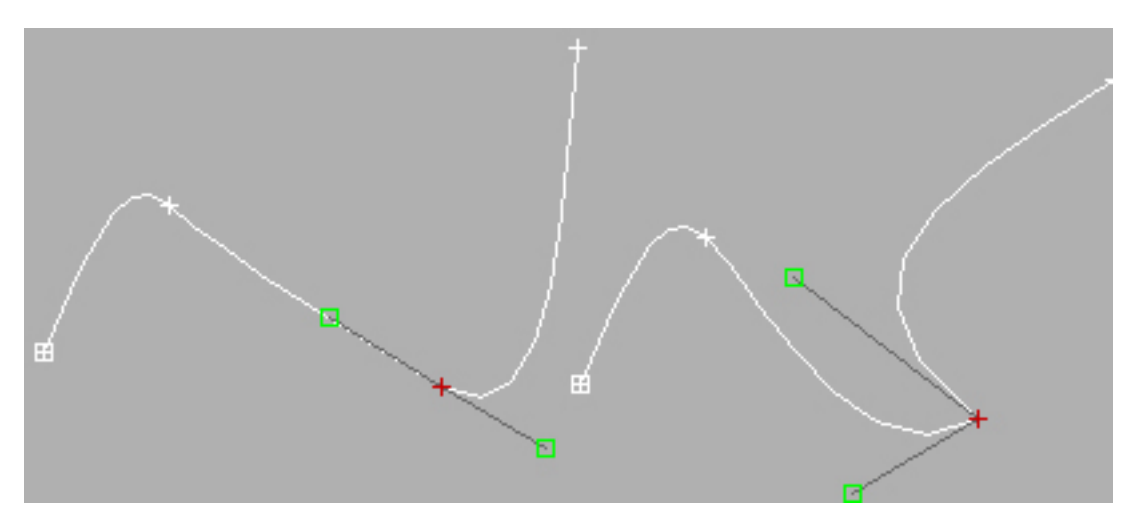

**εικόνα 3.7**  Αριστερά: Bezier Point, δεξιά : Bezier Corner Point

Στο δικό µας παράδειγµα αρχικά όλα τα σηµεία είναι τα τύπου Corner. Το επόµενο βήµα είναι να µετατρέψουµε όσα σηµεία χρειάζονται στον τύπο που απαιτείται ώστε να επιτύχουµε το σχεδιασµό των καµπυλών του αντικειµένου που θέλουµε να δηµιουργήσουµε.

όπως φαίνεται και παρακάτω το αποτέλεσµα που παίρνουµε από αυτή τη προσαρµογή των σηµείων είναι σαφώς καλύτερο. Στο συγκεκριµένο τµήµα της γραµµής µετατρέψαµε τα σηµεία τύπου Corner σε Bezier.

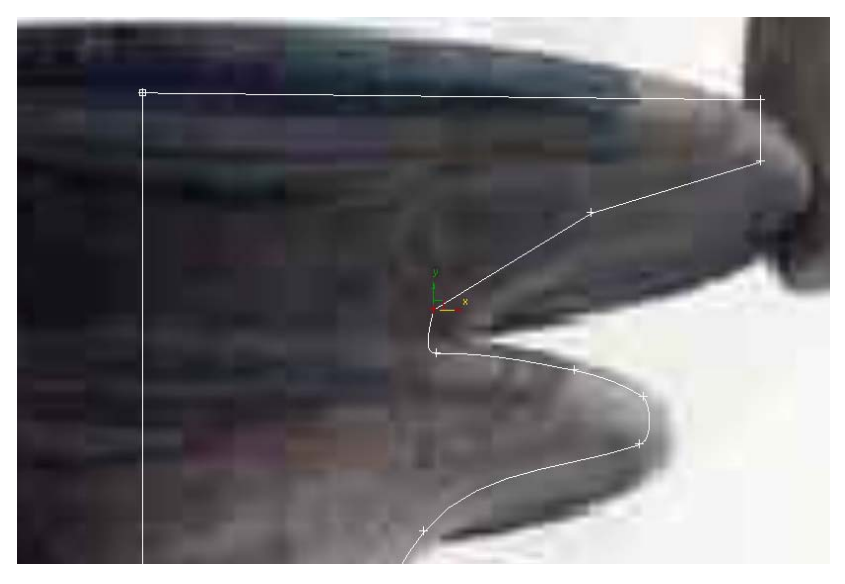

**εικόνα 3.8** 

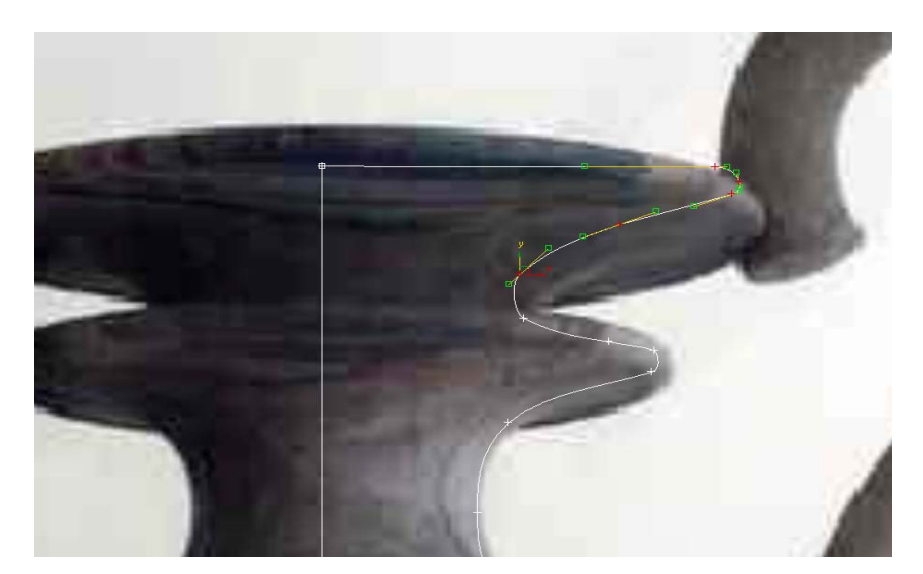

**εικόνα 3.9** 

Με επιπλέον διορθώσεις στο σχήµα µε µετακίνηση κάποιων σηµείων έχουµε το συνολικό αποτέλεσµα

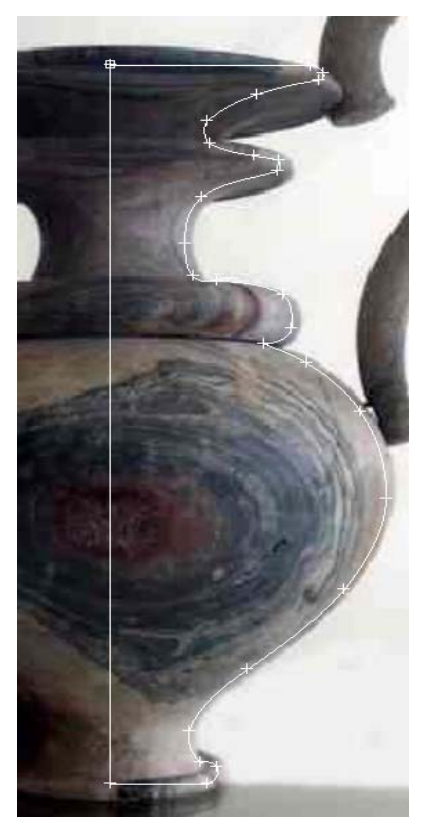

**εικόνα 3.10**

Το επόµενο στάδιο είναι να µετατρέψουµε την δισδιάστατη καµπύλη σε αντικείµενο µε τρισδιάστατη γεωµετρική υπόσταση. Αυτό γίνεται µε την χρήση ενός τροποποιητή που περιέχεται στην λίστα τροποποιητών (Modifiers List) του προγράµµατος. Έχοντας επιλεγµένη την καµπύλη µετακινούµαστε στην λίστα τροποποιητών (Modifiers List) και επιλέγουµε τον τροποποιητή Lathe.

Αυτό που στην ουσία κάνει αυτός ο τροποποιητής είναι να δηµιουργεί ένα τρισδιάστατο αντικείµενο από µία δισδιάστατη γραµµή περιστρέφοντας την τελευταίο γύρω από έναν άξονα (Χ,Υ,Z) που εµείς θα επιλέξουµε και για όσες µοίρες γωνίας το ορίσουµε. Το αρχικό αποτέλεσµα που παίρνουµε µόλις εφαρµόσουµε τον µηχανισµό είναι αυτό της εικόνας

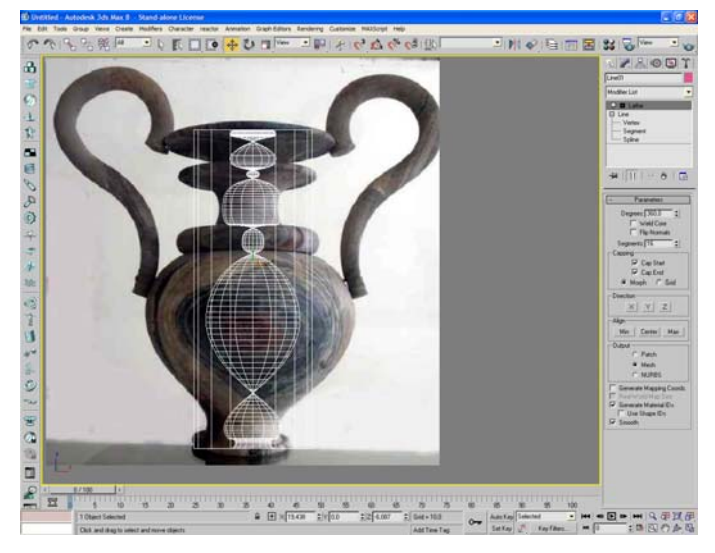

**εικόνα 3.11**

Για να έχουµε το επιθυµητό αποτέλεσµα πρέπει να αλλάξουµε κάποιες ιδιότητες του τροποποιητή. Κατά αρχήν ο άξονας περιστροφής είναι ο επιθυµητός αφού είναι ο άξονας Υ, όπως επίσης και ο βαθµός περιστροφής που έχει προεπιλεγµένη τιµή 360 . Αυτό που πρέπει να αλλάξουµε είναι ο άξονας περιστροφής του αντικειµένου να ευθυγραµµιστεί µε το ελάχιστο της έκτασης του σχήµατος. Έτσι στις επιλογές Align επιλέγουµε το MIN(εικ 3.12) και το αποτέλεσµα είναι σαφώς πολύ πιο κοντά σε αυτό που θέλουµε(εικ 3.13).

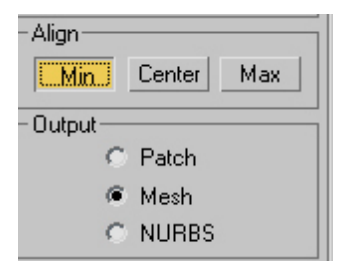

**εικόνα 3.12**

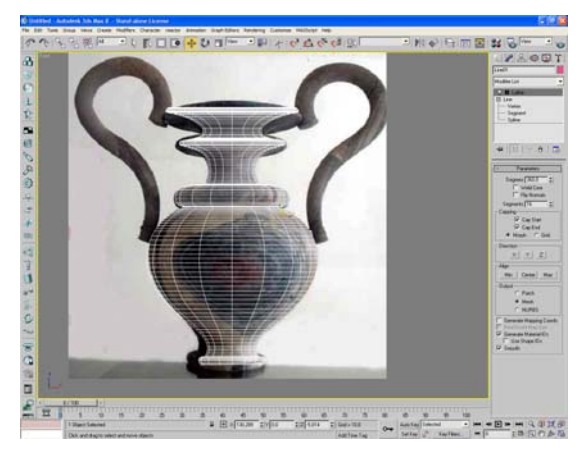

**εικόνα 3.13**

Για να εξετάσουµε καλύτερα το αποτέλεσµα της περιστροφής µεταφερόµαστε στην προβολή προοπτικής (Perspective View) της εφαρµογής. Βλέπουµε από το παρακάτω στιγµιότυπο ότι η επιφάνεια δεν τόσο οµαλή όσο την θέλουµε.

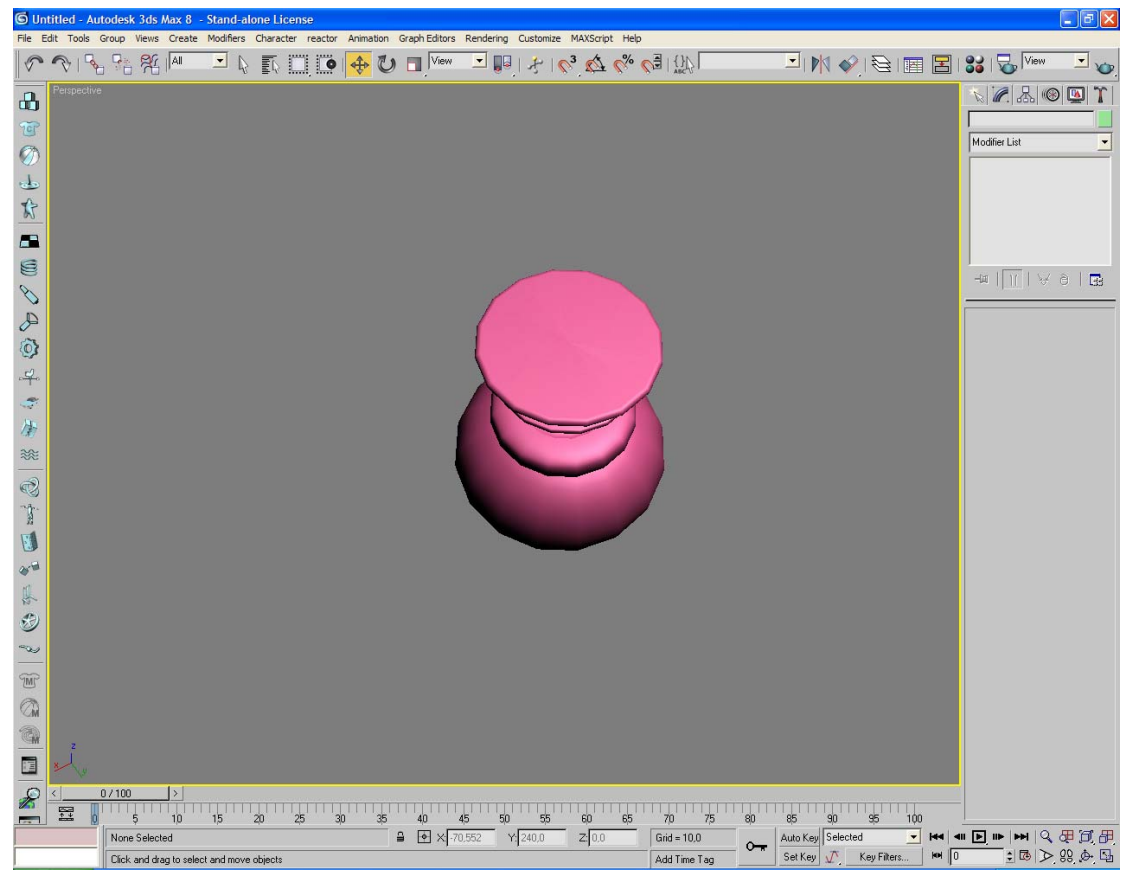

**εικόνα 3.14**

σε αυτή την περίπτωση το πρόβληµα είναι ο µικρός αριθµός τµηµάτων που έχουν δηµιουργηθεί στην επιφάνεια από το σηµείο έναρξης ως το τελικό σηµείο της περιστροφής. Η προκαθορισµένη τιµή της αντίστοιχης ιδιότητας είναι 16. Έτσι αν αυξήσουµε αυτόν τον αριθµό κάνοντας τον 32 (εικ 3.15) θα πάρουµε το παρακάτω βελτιωµένο αποτέλεσµα (3.16)

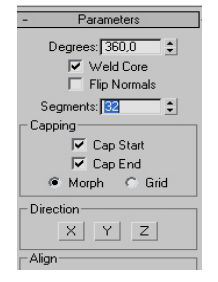

**εικόνα 3.15**

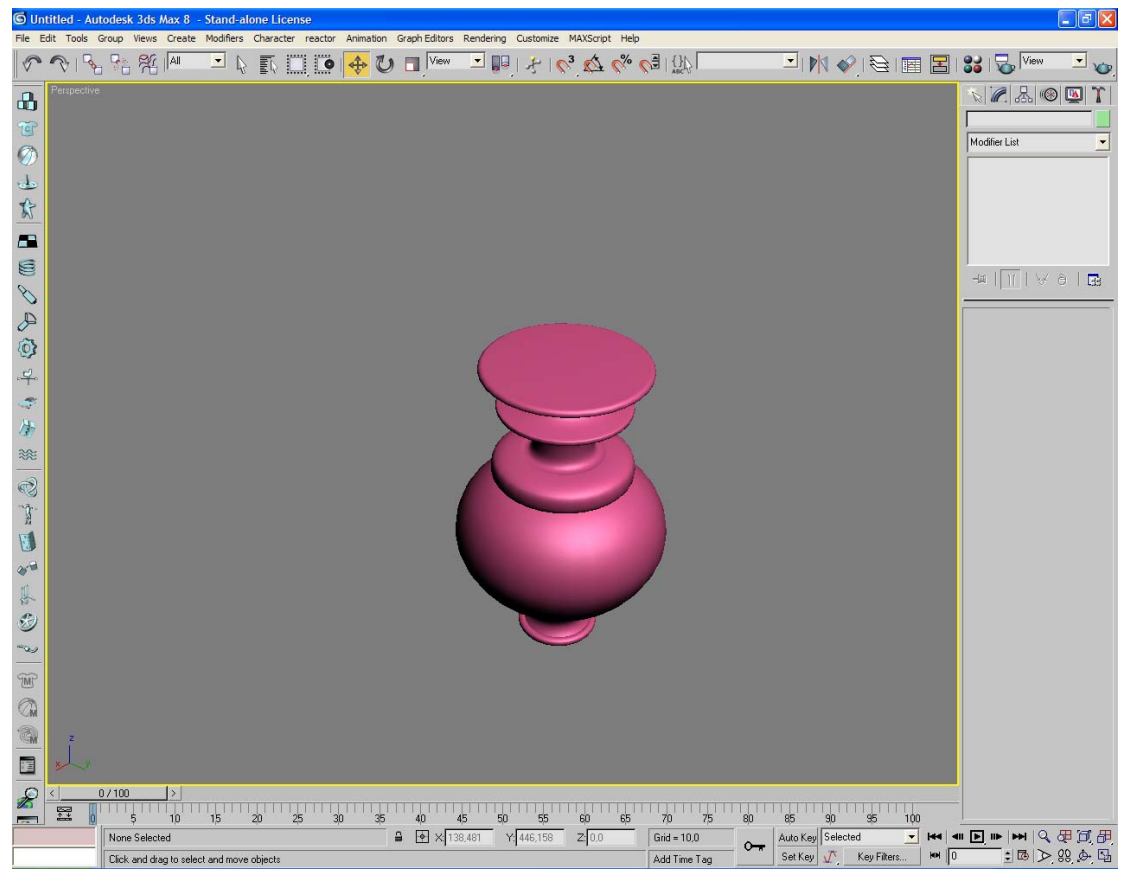

**εικόνα 3.16**

Αφού µοντελοποιήσουµε όσο το δυνατό καλύτερα τον βασικό κορµό του αγγείου το µετατρέπουµε σε επεξεργάσιµο πλέγµα (Convert to->Editable Poly).

Έπειτα θα συνεχίσουµε µε την δηµιουργία των λαβών του αγγείου. Για αυτό το στάδιο θα χρησιµοποιηθούν πάλι δισδιάστατες γραµµές και µε την εφαρµογή ενός άλλου µηχανισµού θα µετατραπούν σε αντικείµενα τριών διαστάσεων. Κατά αρχήν περνάµε πάλι σε προβολή πρόσοψης (Front View) και αρχίζουµε τον σχεδιασµό του ενός χερουλιού επιλέγοντας αυτή τη φορά αντί για γραµµή (line) τις καµπύλες Nurbs Curves ακολουθώντας την διαδροµή

```
Create -> Shapes -> Nurbs Curve-> Cv Curve
```
Οι καµπύλες CV Curves είναι καµπύλες που ελέγχονται από σηµεία ελέγχου που ονοµάζονται CVs. Τα CVs δεν βρίσκονται πάνω στην καµπύλη αλλά καθορίζουν ένα δικτυωτό πλέγµα ελέγχου που εσωκλείει την καµπύλη.

Έτσι µε την καµπύλη Cv Curve που µόλις δηµιουργήσαµε προσπαθούµε να σχεδιάσουµε το βασικό σχήµα κάθε λαβής του αγγείου όπως φαίνεται παρακάτω (εικ 3.18)

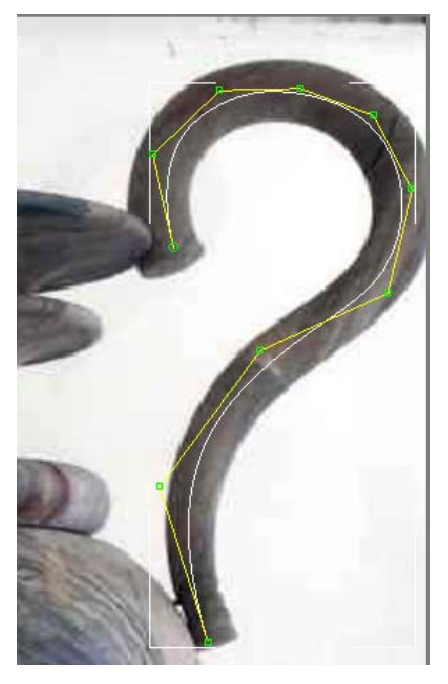

**εικόνα 3.18**

Αφού δηµιουργήσουµε το κατάλληλο σχήµα θα χρησιµοποιήσουµε την συνδυαστική πράξη (Compound) Loft για να αναπαράγουµε το τρισδιάστατο µοντέλο του χερουλιού. Το Lofting είναι µια σηµαντική µέθοδος για την τρισδιάστατη δηµιουργία αντικειµένου. Στην ουσία για την διαδικασία χρειάζονται δύο ξεχωριστά δισδιάστατα αντικείµενα από τα οποία το ένα θα χρησιµεύσει ως µονοπάτι εξώθησης του άλλου. Στην περίπτωση µας έχουµε ήδη σχεδιάσει το µονοπάτι και το µόνο που µένει είναι να σχεδιάσουµε το σχήµα που θα εξωθήσουµε. Σε αυτή την περίπτωση για σχήµα εξώθησης θα δηµιουργήσουµε έναν κύκλο του οποίου η τιµή της ακτίνας να είναι τέτοια ώστε να είναι ίση περίπου µε την τιµή του πάχους της λαβής.

Στη συνέχεια έχοντας επιλεγµένη την καµπύλη ακολουθούµε από το µενού την διαδροµή

Create -> compound -> Loft

Στο µενού της εντολής πατάµε Get Shape επιλέγοντας στην συνέχεια τον κύκλο που είχαµε σχεδιάσει.

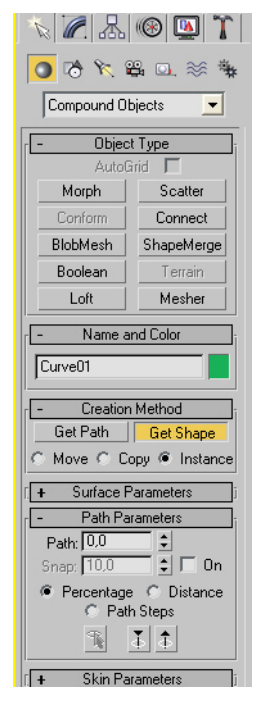

**εικόνα 3.19**

το αποτέλεσµα της συνάρτησης είναι το παρακάτω

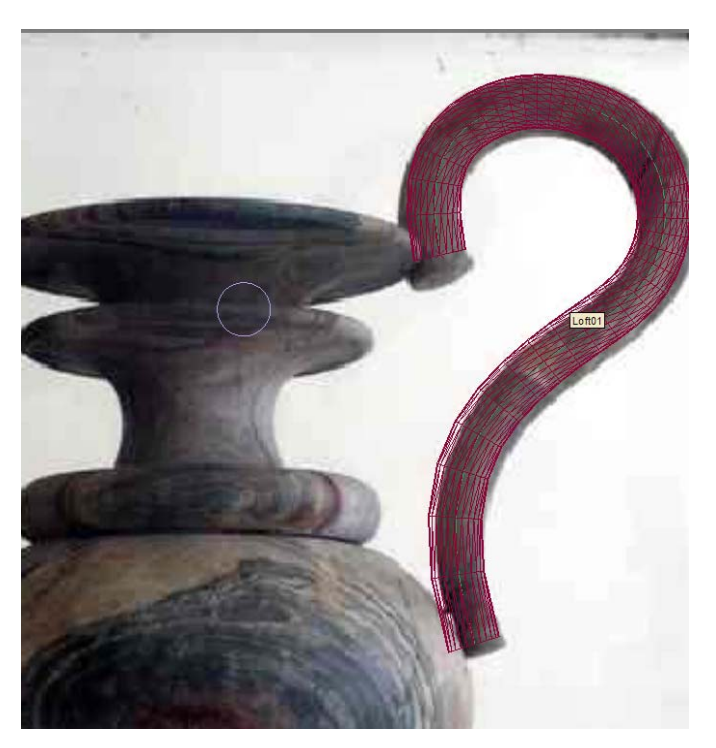

**εικόνα 3.20**

όπως διαπιστώνουµε από την φωτογραφία όµως του αγγείου το χερούλι δεν έχει το ίδιο πάχος σε όλο το µήκος του και για γι αυτό τον λόγο θα εφαρµόσουµε τους µετασχηµατισµούς που βρίσκονται στις παραµέτρους του Loft αντικειµένου που δηµιουργήσαµε. Από την λίστα των µετασχηµατισµών επιλέγουµε τον µετασχηµατισµό Scale

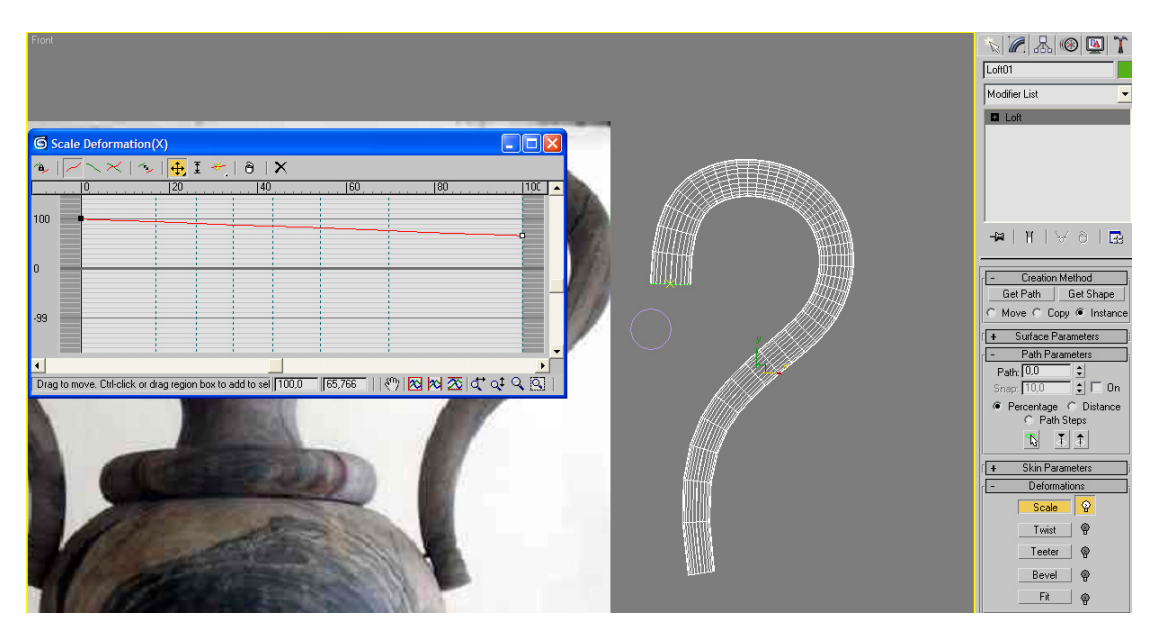

**εικόνα 3.21**

οι άξονες που εµφανίζονται αναπαριστούν το ποσοστό του συγκεκριµένου µετασχηµατισµού κατά µήκος της διαδροµής του Loft αντικειµένου. Με τον σχηµατισµό Scale στην ουσία µπορούµε να µειώσουµε το πάχος του αντικειµένου στα σηµεία της διαδροµής lofting που επιθυµούµε. Έτσι µειώσαµε την ελάχιστη τιµή στο κάτω µέρος του αντικειµένου παίρνοντας το αποτέλεσµα που επιθυµούµε.

Τελειώνοντας και µε την µοντελοποίηση του ενός χερουλιού µπορούµε εύκολα να δηµιουργήσουµε και το δεύτερο απλά µε την λειτουργία Mirror η οποία σχηµατίζει τον αντεστραµµένο κλώνο του επιλεγµένου µοντέλου. Το µόνο που µένει να κάνουµε είναι να τα ενώσουµε στο σώµα του αγγείου. Αυτό γίνεται εύκολα µε την λειτουργία Attach που περιέχεται στα εργαλεία του επεξεργάσιµου πλέγµατος και έχει ως αποτέλεσµα µετά από την εφαρµογή του να µπορούµε να επεξεργαστούµε και τα τρία ξεχωριστά αντικείµενα ως ένα. το αποτέλεσµα είναι το παρακάτω

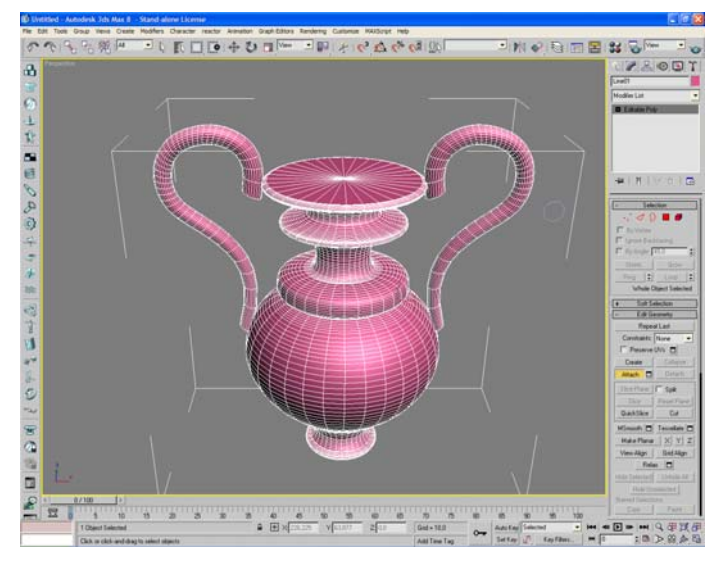

**εικόνα 3.22**

Το τελευταίο στάδιο της µοντελοποίησης είναι αφαιρέσουµε τα πολύγωνα από το εσωτερικό του αγγείου. Αφού το µοντέλο µας είναι επεξεργάσιµο πλέγµα µεταφερόµαστε σε επίπεδο επιλογής πολυγώνων και επιλέγουµε όλα τα πολύγωνα του πάνω τµήµατος του αγγείου όπως φαίνεται στην εικόνα 3.23

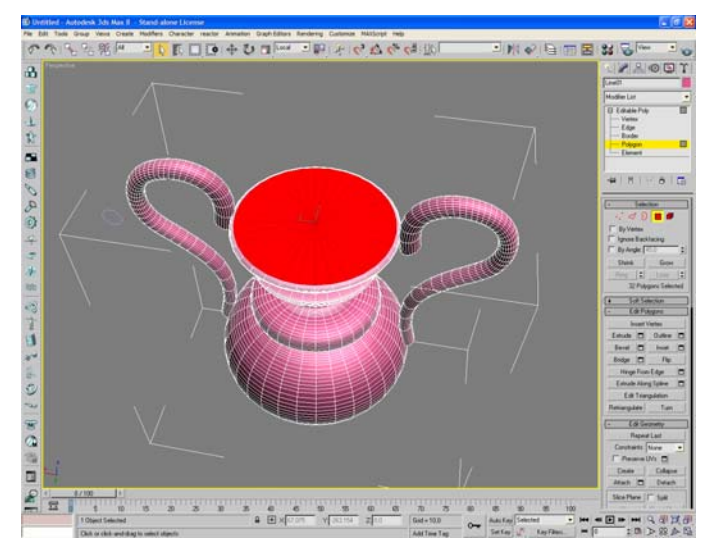

**εικόνα 3.23**

στην συνέχεια χρησιµοποιείται το εργαλείο bevel (λοξοτόµηση) το οποίο δέχεται δύο τιµές. Η µία είναι το ύψος (height) και η τιµή της καθορίζει το µέγεθος της εξώθησης των πολυγώνων και η δεύτερη είναι τιµή του

περιγράµµατος (Outline Amount) που καθορίζει το κατά πόσο θα αυξηθεί ή θα µειωθεί το περίγραµµα της επιφάνειας των πολυγώνων. Στο παράδειγµα µας θα εφαρµόσουµε συνεχόµενα Bevel ορίζοντας πάντα αρνητικές τιµές στο ύψος έτσι ώστε να ωθήσουµε τα πολύγωνα προς το εσωτερικό του αντικειµένου και αλλάζοντας κάθε φορά την τιµή Outline Amount ανάλογα με το σχήμα που θέλουμε να δώσουμε στο εσωτερικό του µοντέλου. Το αποτέλεσµα που παίρνουµε από αυτή τη διαδικασία φαίνεται στην εικόνα

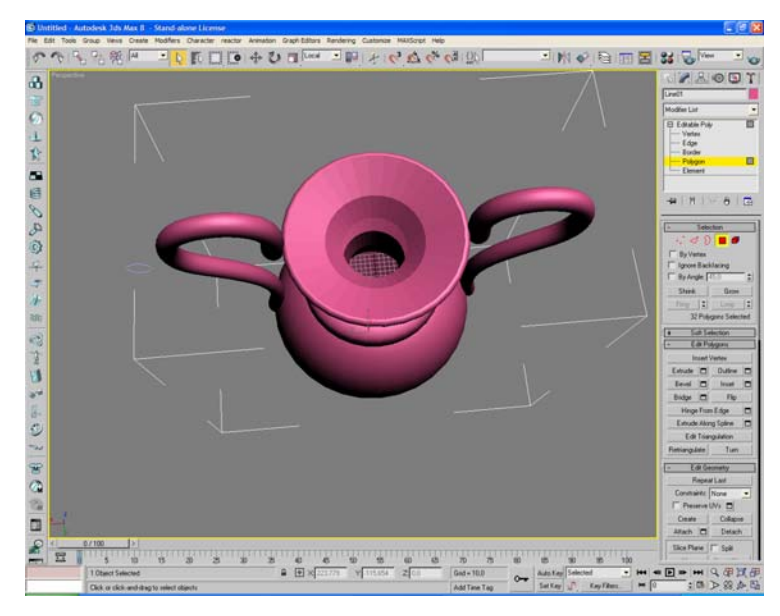

**εικόνα 3.24**

Επειδή τα νέα πολύγωνα που δηµιουργήθηκαν στο εσωτερικό του αγγείου δεν σχηµατίζουν µεταξύ τους µία οµαλή και λεία επιφάνεια αλλά σχηµατίζουν µεταξύ τους γωνίες η τελευταία κίνηση είναι να οµαδοποιήσουµε όλες αυτές τις επιφάνειες στο ίδιο Smoothing Group. Τα Smoothing Groups καθορίζουν εάν δύο επιφάνειες θα είναι οµαλές µεταξύ τους κατά την φωτοαπόδοση (Rendering) της σκηνής ή όχι και αυτό γίνεται όταν έχουν το ίδιο αριθµό Smoothing Group. Έτσι επιλέγοντας όλα τα εσωτερικά πολύγωνα και εφαρµόζοντας τον ίδιο

αριθµό από το µενού θα οµαλοποιήσουµε τις επιφάνειες.

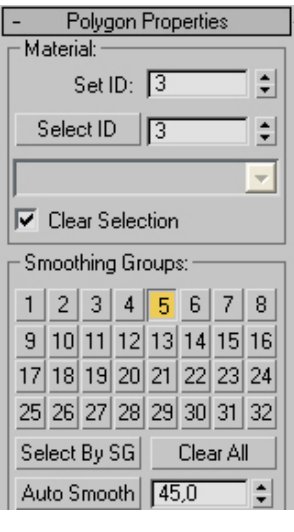

**εικόνα 3.25**

το τελικό αποτέλεσµα της µοντελοποίησης, µετά από ένα Quick Render είναι αυτό της εικόνας

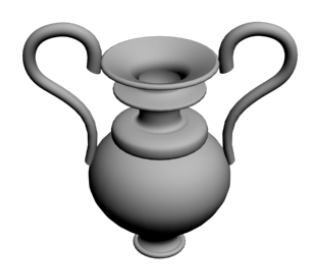

#### **εικόνα 3.26**

Κατά το στάδιο αυτό η δυσκολία που παρουσιάστηκε είναι ότι η φωτογραφία του εκθέµατος που θέλαµε να µοντελοποιήσουµε έπρεπε να έχει µία συγκεκριµένη γωνία λήψης ώστε να γίνει δυνατός ο ακριβής σχεδιασµός του περιγράµµατος του µοντέλου µε τις δισδιάστατες γραµµές. Η ευθεία που ενώνει τη θέση λήψης της φωτογραφίας µε την πρόσοψη του αντικειµένου πρέπει να είναι, στην ιδανική περίπτωση, κάθετη στην επιφάνεια της πρόσοψης αυτής.

Ως δύο παραδείγµατα η φωτογραφία 3.27 τηρεί στο απόλυτο τον παραπάνω κανόνα ενώ η φωτογραφία 3.28 όχι.

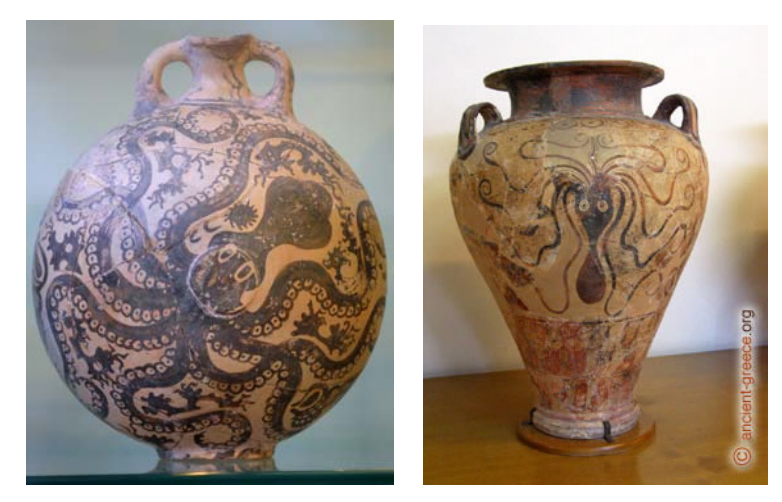

**εικόνα 3.27 εικόνα 3.28**

Σε αυτό το πρόβληµα το µόνο που µπορούσε να γίνει ήταν η διόρθωση στον επιτρεπόµενο βαθµό της προοπτική της φωτογραφίας µε κάποιο πρόγραµµα επεξεργασίας δισδιάστατων γραφικών όπως το PhotoShop. Στο PhotoShop µε την χρησιµοποίηση ενός µόνο απλού εργαλείου ελεύθερου µετασχηµατισµού (Free Transform) περιστρέψαµε το επίπεδο της εικόνας έτσι ώστε να εξυπηρετεί καλύτερα τις ανάγκες της µοντελοποίησης. Ως παράδειγµα η εικόνα διορθώθηκε σε έναν ικανοποιητικό βαθµό

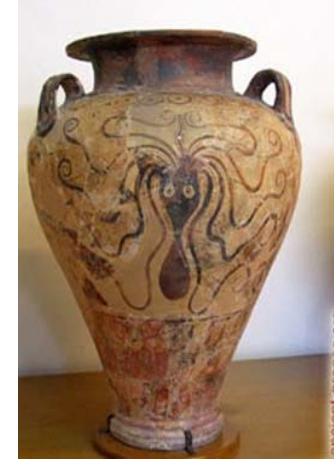

**εικόνα 3.29**

### **3.1.2 Μοντελοποίηση του Κτιρίου**

Αφού έχουν ψηφιοποιηθεί όλα τα εκθέµατα του µουσείου το επόµενο αντικείµενο που µένει να µοντελοποιηθεί είναι το κτίριο. Η αρχιτεκτονική του µουσείου αποφασίστηκε να είναι η εξής : τα εκθέµατα θα τοποθετηθούν σε πολυγωνικά δωµάτια που θα ενώνονται µεταξύ τους µε διαδρόµους και σε κάθε πλευρά του δωµατίου θα τοποθετηθεί από ένα αντικείµενο έτσι ώστε κατά το στάδιο της φωτοαπόδοσης τα εκθέµατα να µπορούν να αποµονωθούν.

Ο σχεδιασµός έγινε αρχικά µε δηµιουργία δισδιάστατων γραµµών σχηµατίζοντας το περίγραµµα του κτιρίου. Πρώτα δηµιουργήθηκαν τα πολυγωνικά σχήµατα από το µενού

Create -> Shapes -> Splines -> NGon

Το NGon είναι ισόπλευρο πολυγωνικό σχήµα του οποίου τον αριθµό των πλευρών τον ορίζουµε εµείς. Το πολύγωνο ορίστηκε να έχει 8 πλευρές. Ο σχεδιασµός γίνεται στο παράθυρο προβολής *Top View* της εφαρµογής όπως φαίνεται παρακάτω (εικ 3.30)

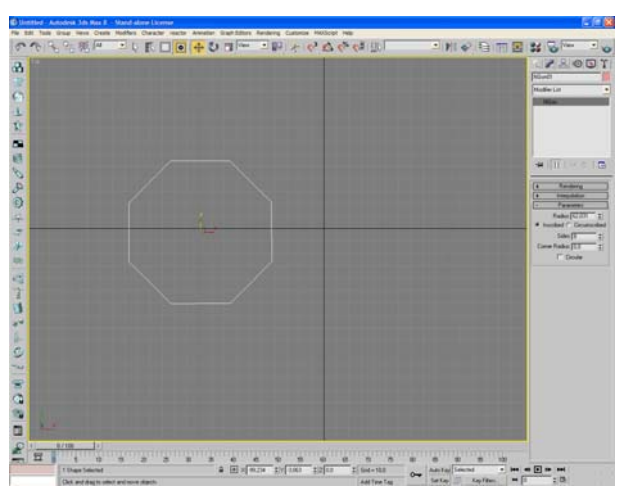

**εικόνα 3.30**

έπειτα κλωνοποιήθηκε το αρχικό σχήµα δηµιουργώντας δύο γραµµές των τεσσάρων πολυγώνων (εικ 3.31)

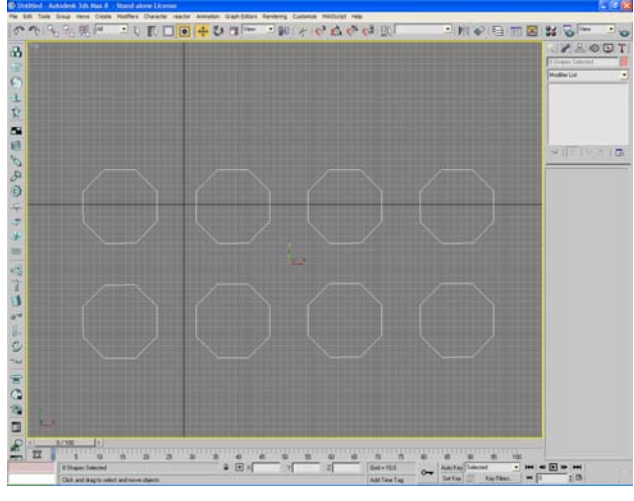

**εικόνα 3.31**

στην συνέχεια θα προσθέσουµε και τους διαδρόµους προσθέτοντας ανάµεσα στα πολύγωνα ορθογώνια σχήµατα ακολουθώντας την εντολή

Create -> Shapes -> Splines -> Rectangle

Death and Analysis Davids **Columns** National Assets 110日183  $\overline{\cdot}$  and  $\mathbf{a}$  $20001$ 山な田 国 あの ▦ 123402140  $\overline{\mathbf{H}}$ **W** ि पुर W W. 

προσέχοντας το πλάτος του ορθογωνίου να είναι ίσο µε τις πλευρές του των πολυγώνων.

**εικόνα 3.32**

Η επόµενη κίνηση ήταν να ενώσουµε µεταξύ τους όλα τα παραπάνω σχήµατα. Για να γίνει αυτό πρέπει να τα µετατρέψουµε πρώτα σε

επεξεργάσιµες καµπύλες Spline (Editable spline) έτσι επιλέγοντας τα όλα µαζί και κάνοντας δεξί κλικ πάµε

Convert to -> Editable Spline.

Οι καµπύλες Spline αποτελούνται από τρία συστατικά δευτερεύοντα αντικείµενα: τις κορυφές που είναι θέσεις σηµείων στο χώρο τα τµήµατα που είναι ευθείες ή καµπύλες γραµµές και τις καµπύλες Spline που είναι µία σειρά κορυφών που συνδέονται µεταξύ τους µε τµήµατα.

Μετά αφού επιλέξουµε µία καµπύλη spline µετακινούµαστε στο µενού Geometry των παραµέτρων της καµπύλης και πατώντας στο κουµπί Attach επιλέγουµε µία προς µία όλες τις καµπύλες Spline ενώνοντας µε αυτό τον τρόπο όλα τα σχήµατα σε µία επεξεργάσιµη καµπύλη.

Έπειτα ενεργοποιώντας την κατάσταση επιλογής Spline (εικ 3.33)

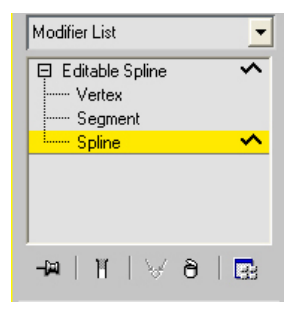

**εικόνα 3.33**

πηγαίνουµε πάλι στο µενού Geometry και επιλέγουµε την λογική πράξη της ένωσης (Boolean-> Union) µε την οποία θα αφαιρεθούν τα επικαλυπτόµενα τµήµατα τον ορθογωνίων και των πολύγωνων σχηµάτων δίνοντας το αποτέλεσµα της εικόνας 3.34

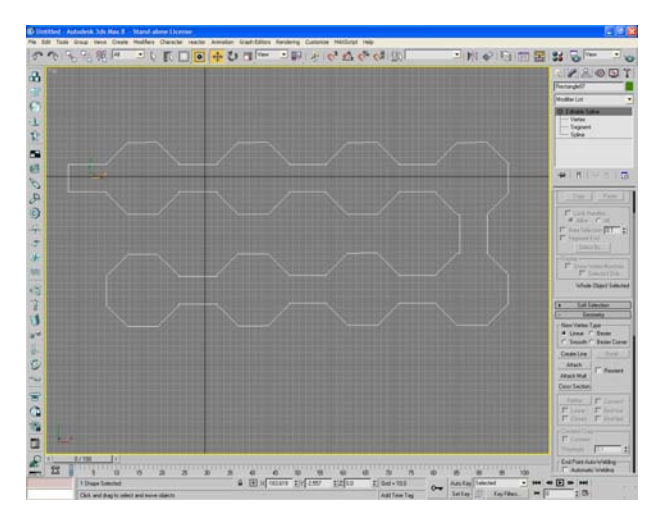

**εικόνα 3.34**

Με κάποιες απλές µετακινήσεις κορυφών δίνουµε στο σχήµα την τελική µορφή του που θα αποτελεί και το περίγραµµα του κτιρίου.

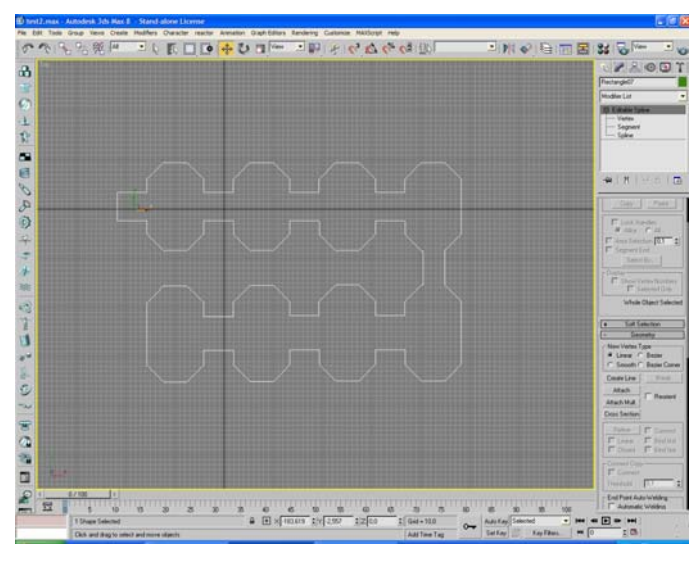

**εικόνα 3.35**

αφού πρώτα το κλωνοποιήσουµε καθώς θα χρειαστεί αργότερα και χρησιµοποιώντας τον τροποποιητή εξώθησης Extrude από την λίστα των τροποποιητών θα δοθεί στο σχήµα προς τρισδιάστατη υπόσταση. Επιλέγοντας το κατάλληλο ύψος εξώθησης (εικ 3.36)παίρνουµε το παρακάτω αποτέλεσµα (εικ 3.37)

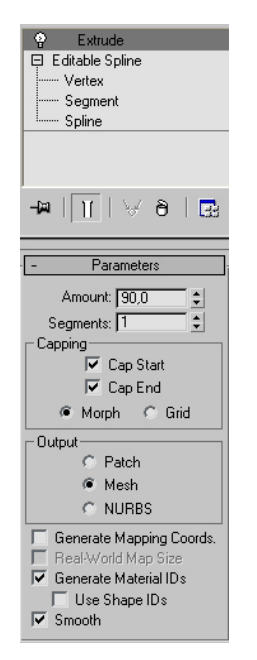

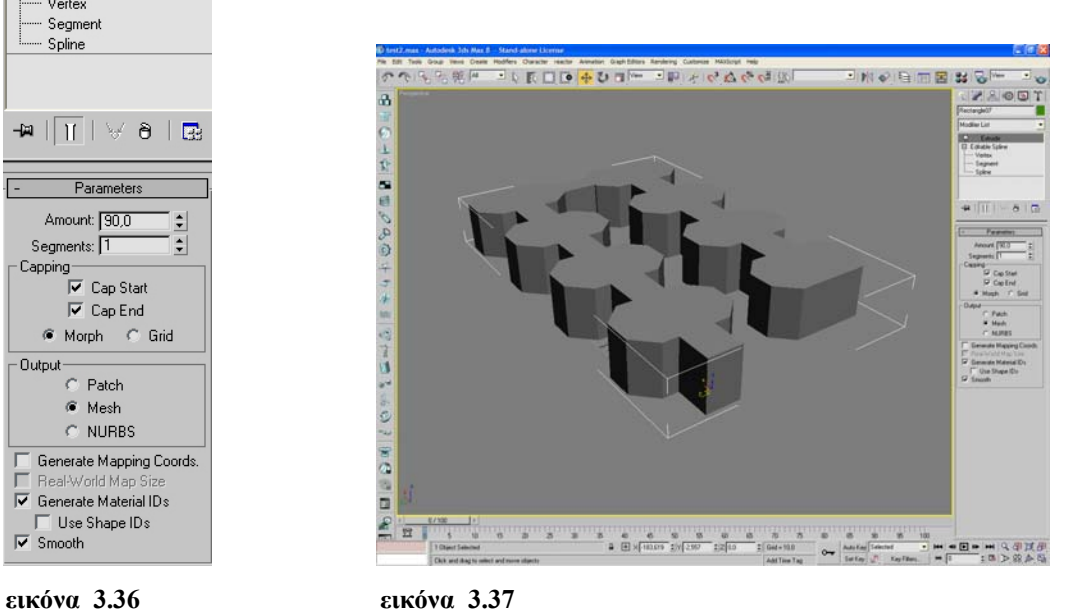

Εισηγητής : κ. Μαλάµος Αθανάσιος Σπουδαστής : Μέγαρης Αντώνης

Μετατρέποντας στην συνέχεια το µοντέλο σε επεξεργάσιµο πλέγµα (Editable Poly) θα δηµιουργήσουµε τον εσωτερικό χώρο του µουσείου. Επιλέγουµε τα πολύγωνα προς οροφής του κτιρίου και χρησιµοποιούµε το εργαλείο Inset από το µενού Edit Polygons.

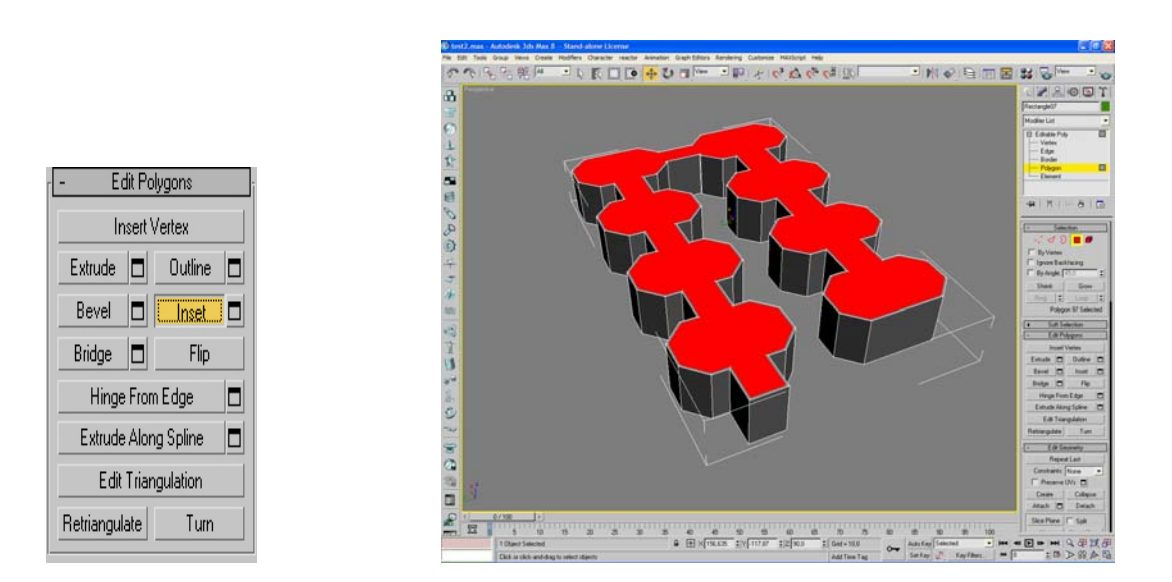

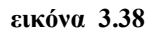

το inset κάνει παρόµοια λειτουργία µε αυτήν της λοξοτόµησης πολυγώνων µε την διαφορά ότι δεν εξωθεί τα πολύγωνα καθώς δέχεται µόνο µια τιµή η οποία καθορίζει την αυξοµείωση της επιφάνειας του περιγράµµατος των επιλεγµένων πολυγώνων.

Στην συνέχεια µε την εντολή εξώθησης πολυγώνων Extrude θα σπρώξουµε τα πολύγωνα προς το εσωτερικό του κτιρίου δίνοντας αρνητική τιµή έτσι ώστε αυτά να φτάσουν σχεδόν µέχρι την βάση του µοντέλου.(εικ3.39)

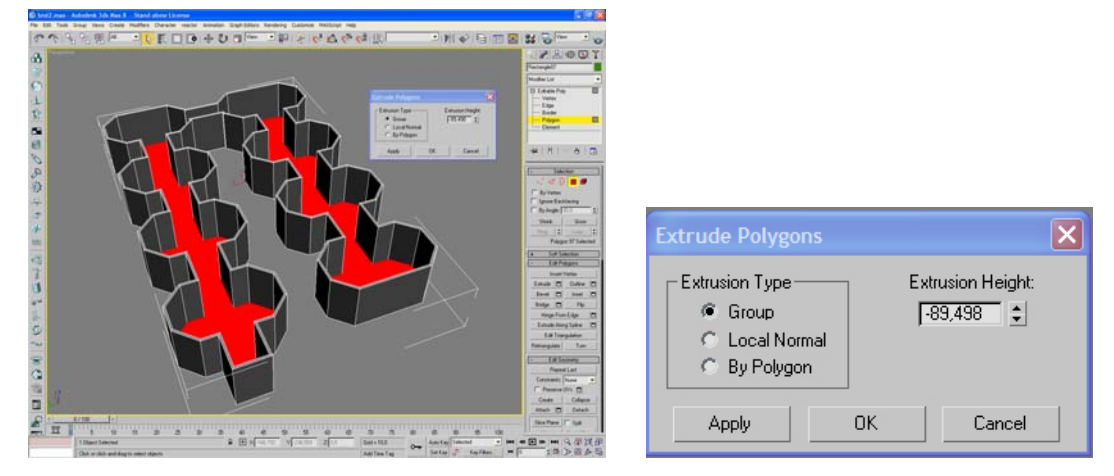

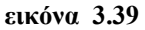

το επόµενο βήµα είναι να σκεπάσουµε το κτίριο µε τον κλώνο που είχαµε δηµιουργήσει νωρίτερα και προσθέτοντας τον µε το εργαλείο Attach στο κύριο επεξεργάσιµο πλέγµα.

Η τελική διαµόρφωση του εσωτερικού χώρου που περιλαµβάνει την δηµιουργία των στηριγµάτων που θα τοποθετηθούν τα εκθέµατα όπως και κινήσεις για την βελτίωση της αρχιτεκτονικής έγιναν µε την επεξεργασία του πλέγµατος από τις βασικές εντολές των µενού Edit Polygons και edit Geometry του Editable Poly.(εικ 3.40)

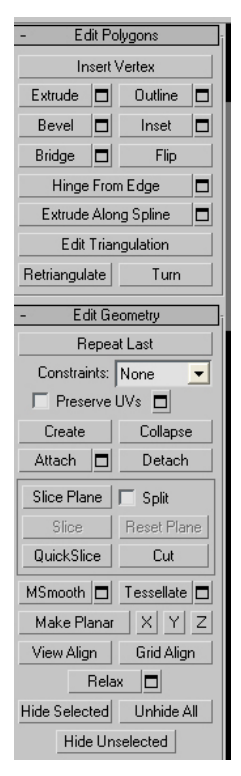

**εικόνα 3.40**

δύο χαρακτηριστικά στιγµιότυπα από την τελική µορφή του εσωτερικού του µουσείου, µετά από ένα γρήγορο Rendering, είναι τα ακόλουθα

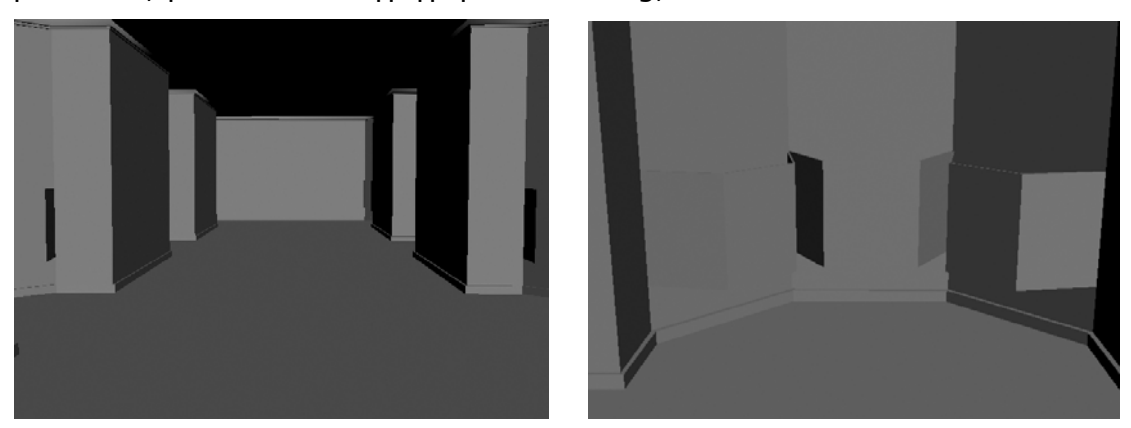

**εικόνα 3.41**

### **3.2 Απόδοση υφής**

### **3.2.1 Απόδοση υφής στα εκθέµατα**.

Μετά το τέλος της µοντελοποίησης των εκθεµάτων το επόµενο στάδιο είναι να δηµιουργήσουµε τα υλικά που θα ανατεθούν στα ψηφιοποιηµένα αντικείµενα και στην συνέχεια να δώσουµε στις υφές τις σωστές συντεταγµένες χαρτογράφησης ώστε να ταιριάζουν µε την γεωµετρία των µοντέλων, ξεκινώντας τη διαδικασία από την δηµιουργία του υλικού των αντικειµένων που θα εκθέσουµε στο εικονικό µουσείο.

Για την δηµιουργία των υλικών χρησιµοποιήθηκαν δύο βασικοί τύποι χαρτογράφησης ο χάρτης διαχέοντος χρώµατος (Diffuse Color Map) που στην ουσία προσδίδει στο αντικείµενο τους χρωµατισµούς που αυτό θα αντανακλά και τον χάρτη ανάγλυφου (Bump Map) που δίνει σε µία λεία και οµαλή επιφάνεια την εντύπωση της ανώµαλης ανάλογα µε την εικόνα που θα χρησιµοποιήσουµε.

Για την καλύτερη κατανόηση της διαδικασίας θα αναφερθούμε πάλι σε ένα συγκεκριµένο παράδειγµα. Έχουµε µοντελοποιήσει το πιθάρι της εικ 3.42

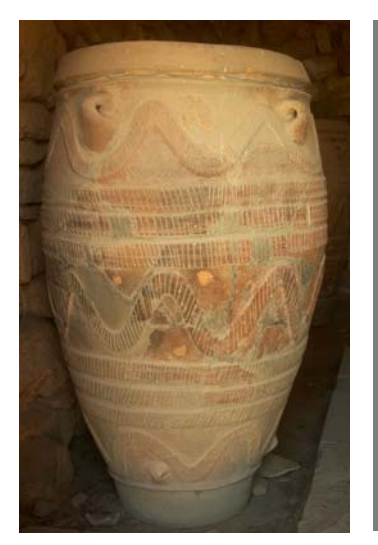

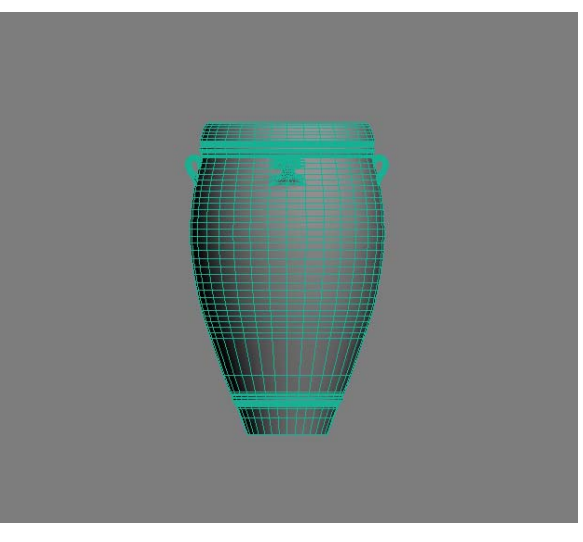

**εικόνα 3.42 εικόνα 3.43** 

Ως Diffuse Color θα χρησιµοποιήσουµε την ίδια την εικόνα 3.42 Έχοντας επιλέξει το µοντέλο του µεταφερόµαστε στον material editor πατώντας στο πληκτρολόγιο το πλήκτρο 'Μ'.

Στη συνέχεια, στο παράθυρο που αναδύεται, επιλέγουµε τυχαία ένα υποπαράθυρο απεικόνισης υλικού ενεργοποιούµε το µενού *maps* και αφού τσεκάρουµε το πεδίο µε την ένδειξη *Diffuse Color* απλά ολισθαίνουµε όποια εικόνα επιθυµούµε, στην περίπτωσή µας τη φωτογραφία της εικόνας 3.42, στο πεδίο ανάθεση χάρτη Diffuse Color.(3.43)

| Maps                            |                      |  |
|---------------------------------|----------------------|--|
| Amount                          | Map                  |  |
| Ambient Color 100 :             | None.                |  |
| IV Diffuse Color 100 ↓          | A<br>Map #4 (Bitmap) |  |
| Specular Color 100 $\div$       | None                 |  |
| Specular Level . 100 $\div$     | None                 |  |
| Glossiness 100 $\div$           | None                 |  |
| Self-Illumination. 100 :        | None                 |  |
| Opacity 100 ↓                   | None                 |  |
| Filter Color 100 $\div$         | None                 |  |
| Bump <mark>30 □ ≑</mark>        | None                 |  |
| Reflection  100 :               | None                 |  |
| Refraction 100 ≑                | None                 |  |
| Displacement $ 100 $ $\ddagger$ | None                 |  |
|                                 |                      |  |

**εικόνα 3.43**

στην θέση του χάρτη ανάγλυφου (Bump) θα τοποθετήσουµε την εικόνα

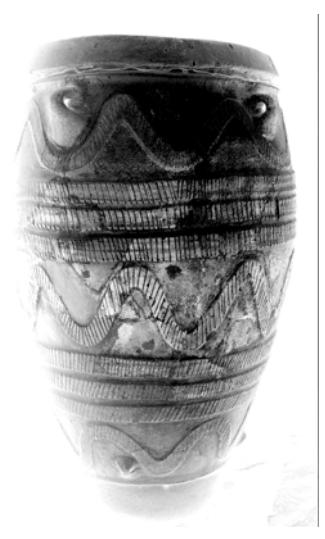

**εικόνα 3.44**

που είναι η εικόνα 3.42 έχοντας όµως υποστεί επεξεργασία µε το πρόγραµµα Adobe Photoshop. Γενικά θα µπορούσαµε να χρησιµοποιήσουµε και την ίδια εικόνα τόσο για Diffuse όσο και για Bump Mapping αλλά είναι γεγονός ότι οι εικόνες grayscale δίνουν καλύτερα αποτελέσµατα Bumping από τις RGB εικόνες. Η επεξεργασία που έγινε στο PhotoShop ήταν οι ακόλουθη:

αφού ανοίξαµε το αρχείο της εικόνας 3.42 µεταφερόµαστε από το µενού

Image-> Adjustments-> Levels

Στο αναδυόµενο παράθυρο του ιστογράµµατος που εµφανίζεται αλλάζουµε τις τιµές των χαµηλών, των µεσαίων και των υψηλών τόνων έντασης των εικονοκυττάρων της εικόνας

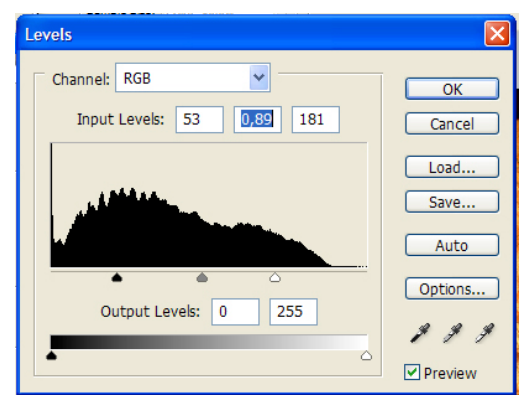

**εικόνα 3.45**

πετυχαίνοντας να αυξήσουµε την αντίθεση της (Contrast).

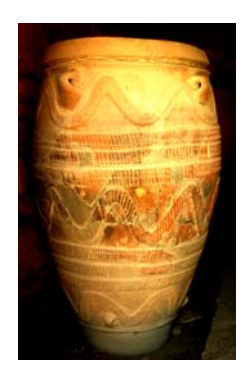

**εικόνα 3.46**

Στην συνέχεια από το µενού

Image-> mode-> Grayscale

Μετατρέπουµε την µετατρέπουµε σε Grayscale Format.

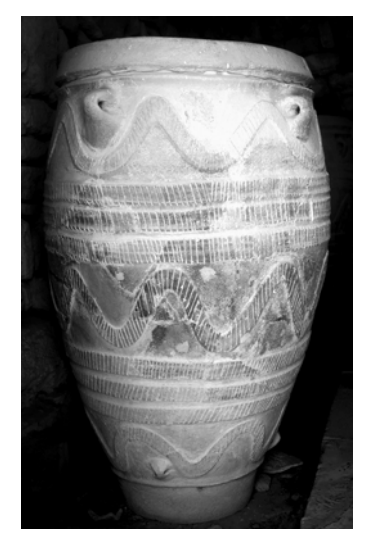

**εικόνα 3.47**

τέλος θα αντιστρέψουµε τα χρώµατα της φωτογραφίας µε την εντολή Image-> Adjustments-> Invert

δίνοντας µας την τελική εικόνα (εικ.) που θα χρησιµοποιήσουµε για Bump Mapping.

Τα φωτεινότερα σηµεία του χάρτη ανάγλυφου θα ανυψώσουν την επιφάνεια του τρισδιάστατου µοντέλου ενώ στα σκοτεινότερα σηµεία θα δηµιουργηθούν κοιλάδες.

Έτσι αφού έχουµε δηµιουργήσει το υλικό και αφού το αναθέσουµε στο µοντέλο της εικόνας το επόµενο βήµα που µένει είναι να του δώσουµε τις σωστές συντεταγµένες χαρτογράφησης που θα ορίσουν τον τρόπο που θα απλώνεται το υλικό πάνω στις επιφάνειες του µοντέλου. Αυτό γίνεται µε την χρησιµοποίηση του τροποποιητή *UVW Map*. Με την βοήθεια του θα ορίσουµε έναν υποχώρο του τρισδιάστατου χώρου ο οποίος να περικλείει το αντικείµενο προς χαρτογράφηση και η γεωµετρία του οποίου να

πλησιάζει όσο το δυνατόν περισσότερο την γεωµετρία του τρισδιάστατου µοντέλου µας. Η λίστα των πιθανών γεωµετρικών σχηµάτων που µπορούµε να επιλέξουµε φαίνεται στην παρακάτω εικόνα 3.48

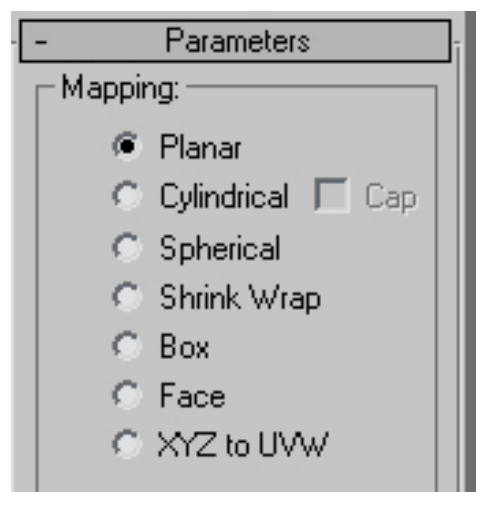

**εικόνα 3.48**

Θεωρητικά στην συγκεκριµένη περίπτωση το είδος της χαρτογράφησης που θα έπρεπε να χρησιµοποιηθεί είναι αυτό της κυλινδρικής χαρτογράφησης. Επειδή όµως αυτό θα είχε ικανοποιητικά αποτελέσµατα µόνο στην περίπτωση που είχαµε στην διάθεσή µας έναν χάρτη υφής που θα περιλάµβανε όλη την πληροφορία του αντικειµένου και θα φωτογράφιζε όλες τις πλευρές του αντικείµενου θα έπρεπε να βρεθεί ένας εναλλακτικός τρόπος χαρτογράφησης που θα έδινε σχετικά καλά αποτελέσµατα. Μετά από πολλές δοκιµές η εφαρµογή επίπεδης χαρτογράφησης ήταν αυτή που άπλωνε το υλικό πιο σωστά στις επιφάνειες του αντικειµένου. Αρχικά εφαρµόζοντας τον επίπεδο χάρτη το αποτέλεσµα είναι αυτό της εικόνας

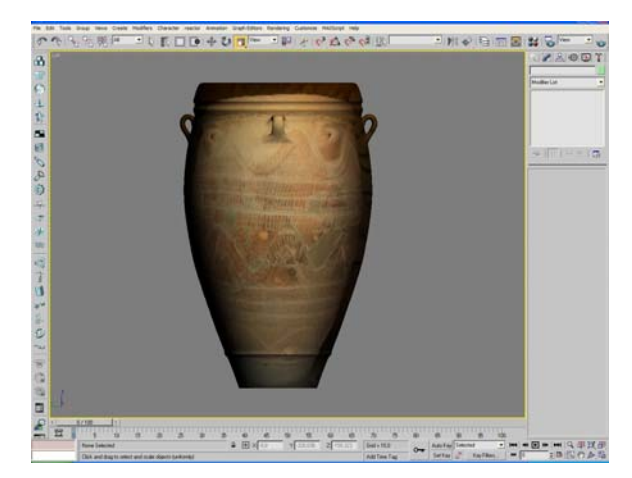

**εικόνα 3.49**

τροποποιώντας όµως τον άξονα του µηχανισµού (Gizmo) µε εργαλεία όπως το Scale (αύξηση του µεγέθους του µηχανισµού) Move(µετακίνηση) και rotate (περιστροφή) καταφέραµε να προσαρµόσουµε σε ικανοποιητικό βαθµό την υφή πάνω στην επιφάνεια του µοντέλου

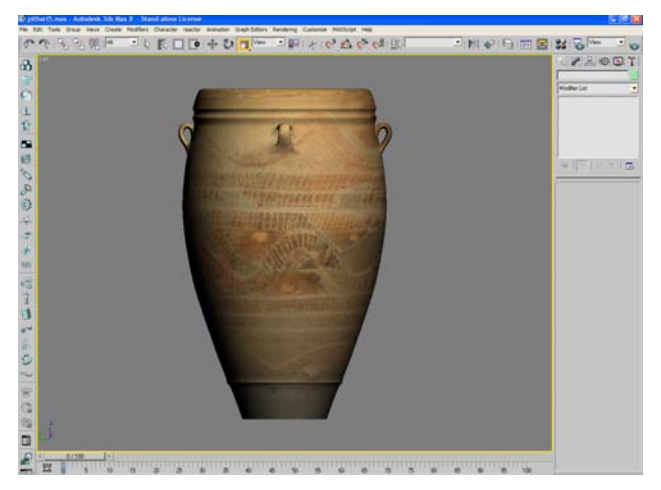

**εικόνα 3.50**

το τελικό µοντέλο µετά από ένα γρήγορο rendering φαίνεται στο ακόλουθο στιγµιότυπο

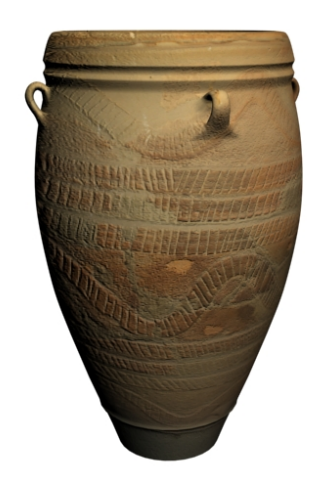

**εικόνα 3.51**

## **3.2.1 Απόδοση υφής στo µοντέλο του κτιρίου.**

Στην περίπτωση του κτιρίου επειδή το µοντέλο αποτελεί ένα ενιαίο επεξεργάσιµο πλέγµα εφαρµόστηκε η τεχνική χαρτογράφησης πολλαπλών υποαντικειµένων (Multi/Sub-Object).

Ένα υλικό Multi/Sub-Object µας επιτρέπει να εφαρµόσουµε διαφορετικά υλικά στα υποαντικείµενα της γεωµετρίας που συνθέτουν ένα µοντέλο. Ο αποδέκτης του υλικού αυτού στον Material Editor του 3D Studio Max µπορεί να χωρέσει µέχρι και 1000 υλικά τα οποία είναι δυνατόν να εφαρµοστούν σε διαφορετικά υλικά ενός αντικειµένου, αντιστοιχίζοντας τον κωδικό κάθε υλικού στον κατάλληλο κωδικό υλικού(material ID) των εδρών του αντικειµένου.

Για να αναφέρουµε ένα απλό παράδειγµα έστω ότι θέλουµε να εφαρµόσουµε σε κάθε πλευρά ενός κύβου διαφορετικά υλικά. Αφού ανοίξουµε τον Material Editor και επιλέξουµε µία ελεύθερη υποδοχή υλικού πατάµε στο κουµπί *Standard* και από την λίστα των υλικών που εµφανίζεται διαλέγουµε το υλικό Multi/Sub-Object.

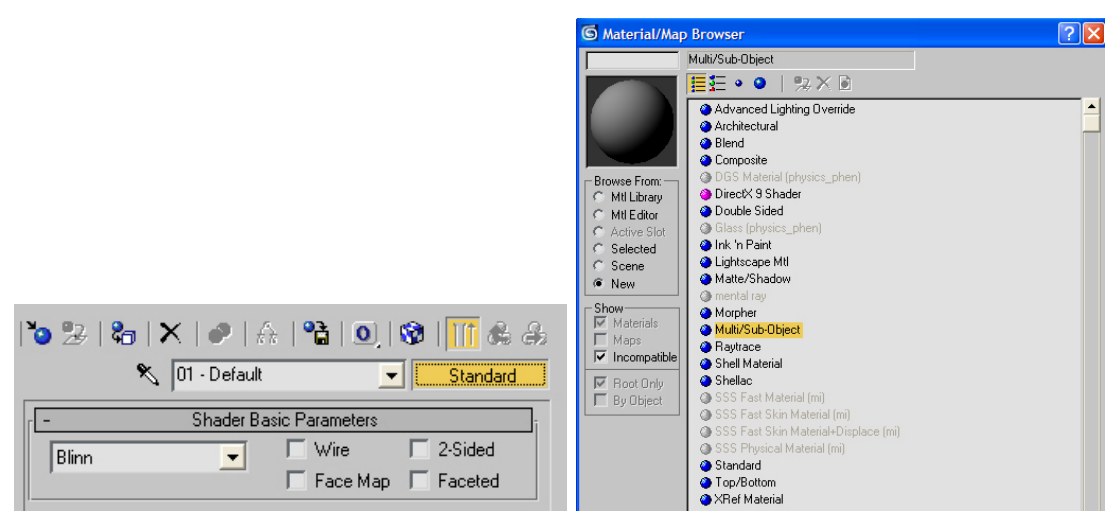

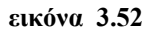

στο µενού του υλικού εµφανίζεται η λίστα µε δέκα διαφορετικά υλικά που µπορούµε να δηµιουργήσουµε µε κωδικό υλικού από 1 ως 10 αντιστοίχως. Στις πρώτες 6 υποδοχές υλικού µε Material ID από 1 ως 6 δηµιουργούµε έξι διαφορετικά υλικά µε την εφαρµογή απλού RGB χρώµατος στην επιλογή Diffuse Color.

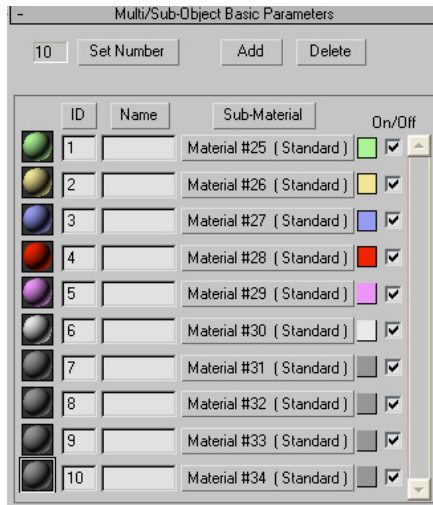

**εικόνα 3.53**

Πριν αναθέσουµε το υλικό στο µοντέλο πρέπει να ορίσουµε και το κατάλληλο material ID σε κάθε έδρα του µοντέλου ανάλογα µε το ποιο υλικό θέλουµε να εφαρµοστεί στην κάθε µία. Έτσι µεταφερόµαστε σε κατάσταση επιλογής πολυγώνων και επιλέγοντας ξεχωριστά την κάθε έδρα του κύβου ορίζουµε τον κωδικό υλικού που επιθυµούµε από το κυλιόµενο µενού Polygon Properties του πλέγµατος.

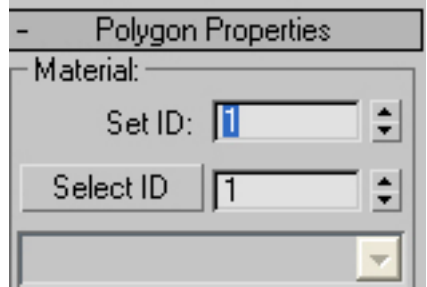

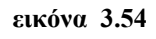

µε αυτόν τον τρόπο σε κάθε πολύγωνο ανατίθεται το υλικό που αντιστοιχεί στον κωδικό που εισάγουµε στο παραπάνω πεδίο. Ο κύβος παίρνει την παρακάτω µορφή

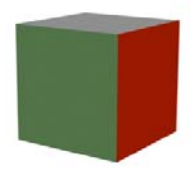

Οµοίως έγινε και στην περίπτωση του µοντέλου του µουσείου όπου υπήρχε η ανάγκη να δηµιουργήσουµε διαφορετικό υλικό για τους τοίχους, τα πατώµατα ,το ταβάνι τα στηρίγµατα που θα τοποθετηθούν τα εκθέµατα κ.τ.λ.

Στη συνέχεια ο ορισµός των συντεταγµένων χαρτογράφησης έγινε πάλι µε την χρήση του τροποποιητή UVW Map µε την διαφορά ότι εφαρµοζόταν ξεχωριστά για κάθε οµάδα πολυγώνων που είχαν τον ίδιο κωδικό υλικού που συνεπάγεται το γεγονός ότι ο ίδιος τροποποιητής εφαρµόστηκε στο µοντέλο του κτιρίου πολλές φορές. Αναφορικά στην περίπτωση που θέλαµε να ρυθµίσουµε τις συντεταγµένες χαρτογράφησης του υλικού που δώσαµε στο πάτωµα του µουσείου επιλέγουµε όλα τα πολύγωνα που το αποτελούν µε την εντολή Select ID

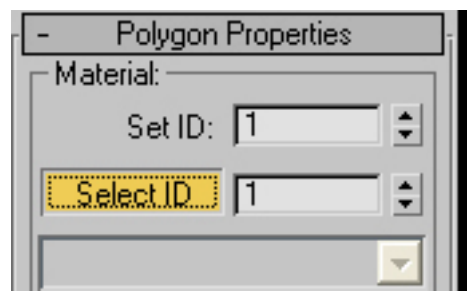

**εικόνα 3.56**

η εντολή αυτή µας βοηθάει να επιλέξουµε όλα τα πολύγωνα που έχουν το υλικό που αντιστοιχεί στο Material ID που αναγράφεται δεξιά της εντολής. Έτσι έχοντας επιλεγµένα όλα τα πολύγωνα µε το συγκεκριµένο κωδικό υλικού εφαρµόζουµε τον τροποποιητή UVW Map που θα ορίσει την χαρτογράφηση των συγκεκριµένων επιφανειών του µοντέλου µας. Αυτό έγινε όσες φορές χρειάστηκε για όλα τα πολύγωνα του µοντέλου µε διαφορετικό ID.

Ένα πρόβληµα που προέκυψε κατά την διαδικασία αυτή ήταν ότι η ποιότητα (ανάλυση) των φωτογραφιών υφής που χρησιµοποιήθηκαν σε συνάρτηση µε τις µεγάλες σε έκταση επιφάνειες του πλέγµατος στις οποίες εφαρµόστηκαν δηµιουργούσε πολλές φορές το φαινόµενο το υλικό να δείχνει θολό και παραµορφωµένο. Το φαινόµενο αυτό αντιµετωπίστηκε µε την αύξηση του συντελεστή πολλαπλότητας προβολής της εικόνας υφής που στο πρόγραµµα αναφέρεται ως Tiling.

Όλες οι έδρες ενός τρισδιάστατου µοντέλου αντιµετωπίζονται ως δισδιάστατες επιφάνειες, σε κάθε µια από τις οποίες η επανάληψη µοτίβων υφής µπορεί να γίνει κατά τη διεύθυνση του άξονα Χ ή του άξονα Υ του τοπικού, προσαρτηµένου σε αυτές, συστήµατος συντεταγµένων που χρησιµοποιείται για τη χαρτογράφηση της πληροφορίας υφής. Αυτός ο αριθµός των επαναλήψεων του χάρτη πάνω στην επιφάνεια που εφαρµόζεται κατά µήκος ενός άξονα είναι ο συντελεστής πολλαπλότητας προβολής του χάρτη και µπορεί να ρυθµιστεί τόσο από τον Material Editor() όσο και από τον τροποποιητή UVW Map()

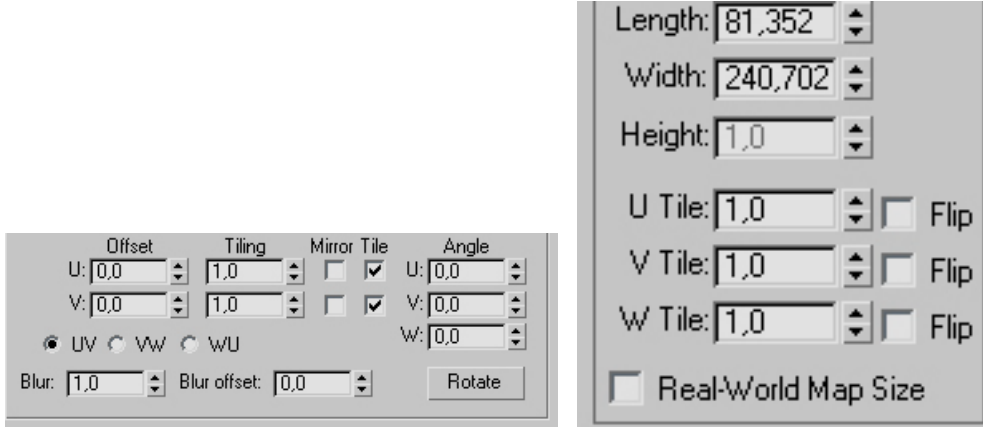

**εικόνα 3.57**

για να γίνει κατανοητό πως η κατάλληλη ρύθµιση του tiling διορθώνει το πρόβληµα θα αναφερθεί ένα παράδειγµα.

Έστω ότι σε ένα επίπεδο µοντέλο αναθέσουµε ως Diffuse Color την, χαµηλής ποιότητας-ανάλυσης φωτογραφία

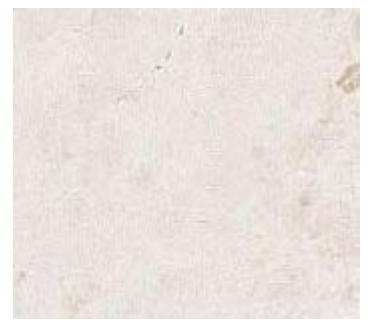

**εικόνα 3.58**

τότε εφαρµόζοντας ένα planar Mapping µε τον τροποποιητή UVW Map το µοντέλο θα αποκτήσει την παρακάτω µορφή

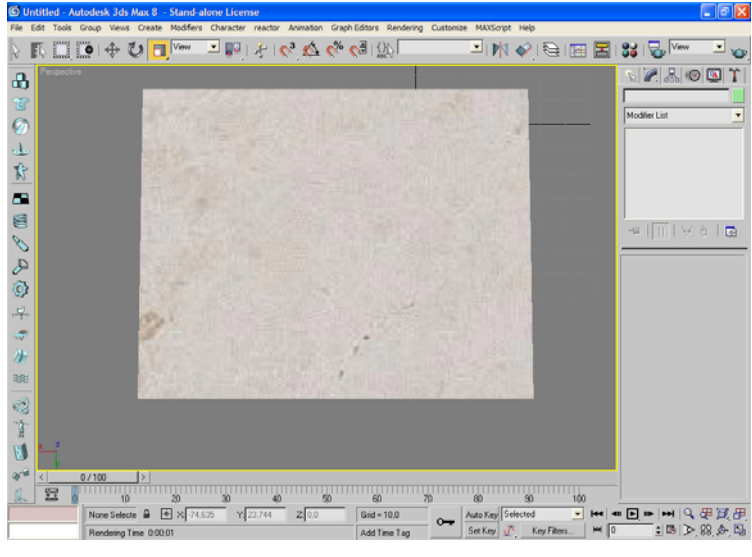

**εικόνα 3.59**

βλέπουµε ότι η υφή λόγω της χαµηλής ποιότητας της φωτογραφίας εµφανίζεται θολή και παραµορφωµένη πάνω στην επιφάνεια του αντικειµένου.

Αν όµως τώρα πάµε και αλλάξουµε το UV tiling από το µενού mapping του τροποποιητή αυξάνοντάς τον αριθµό επανάληψης της εικόνας από ένα σε δέκα και στους δύο άξονες U και V το φαινόµενο της παραµόρφωσης θα µειωθεί σε µεγάλο βαθµό

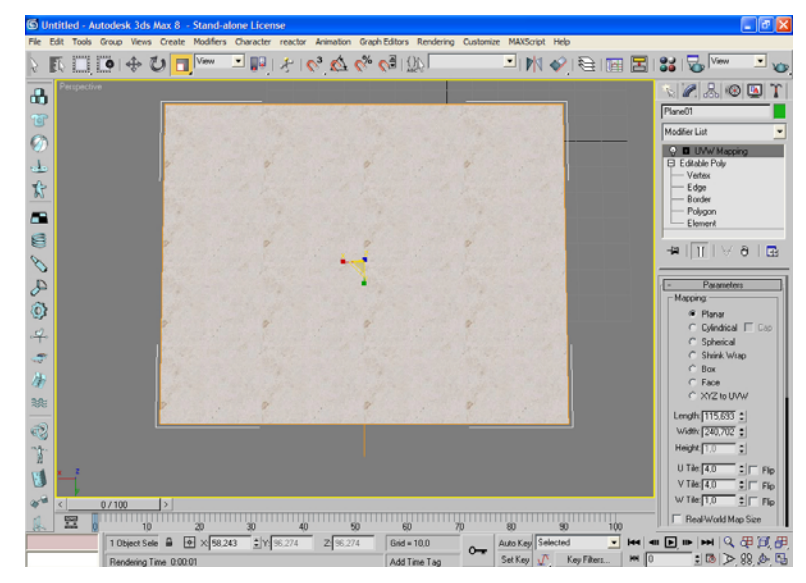

**εικόνα 3.60**

### **3.3 Φωτισµός**

Το επόµενο βήµα ,αφού έχουµε δώσει τα απαραίτητα υλικά και υφές σε όλες τις επιφάνειες που αποτελούν την σκηνή, είναι να φωτίσουµε τον ψηφιακό κόσµο που έχουµε δηµιουργήσει δίνοντας όσο το δυνατό περισσότερο ρεαλισµό στο µουσείο µε την επιλογή κατάλληλων φωτεινών πηγών.

Αρχικά δηµιουργήθηκε ο γενικός φωτισµός που θα φωτίσει το κτίριο του µουσείου µε την χρησιµοποίηση φωτεινών πηγών τύπου Omni. Γενικά θέλαµε το µουσείο να έχει σχετικά χαµηλό φωτισµό έτσι ώστε δίνοντας στην συνέχεια µεγαλύτερο σε ένταση φωτισµό πάνω σε κάθε έκθεµα, το µάτι του θεατή να εστιάζει περισσότερο πάνω στα εκθέµατα. Γι αυτό τον λόγο αφού τοποθετήθηκαν τα omni lights (δύο σε κάθε δωµάτιο και 1 σε κάθε διάδροµο) µειώθηκε η ένταση τους (intensity) στο επιθυµητό επίπεδο και επιπλέον χρησιµοποιήθηκε η επιλογή inverse που εξασθενεί το φως που εκπέµπει µία πηγή συναρτήσει της απόστασής του από αυτήν. Η διάταξη του γενικού φωτισµού που χρησιµοποιήθηκε φαίνεται στην παρακάτω εικόνα.

Για τον φωτισµό του κάθε εκθέµατος τοποθετήθηκαν δύο Photometric lights τύπου linear targeted (γραμμικά στόχου). Ο λόγος για τον οποίο σε αυτή την περίπτωση χρησιµοποιήθηκαν Photometric lights και όχι standard lights είναι γιατί οι φωτοµετρικές πηγές φωτός δίνουν µεγαλύτερο ρεαλισµό στη σκηνή καθώς προσοµοιώνουν φωτισµούς µε βάση φυσικές µετρήσεις έντασης φωτός µε µόνο µειονέκτηµα ότι επιβραδύνουν αρκετά το στάδιο της φωτοαπόδοσης της σκηνής.

### **3.4 ∆ηµιουργία και ρύθµιση Καµερών**

Πριν φτάσουµε στο τελικό στάδιο της φωτοαπόδοσης πρέπει να δηµιουργηθούν και να ρυθµιστούν οι κάµερες οι οποίες θα ορίσουν τα τµήµατα της σκηνής τα οποία θα φωτοαποδοθούν.

Επειδή το τελικό αρχείο το οποίο θα παρουσιαστεί επιθυµούµε να είναι σε µορφή video πρέπει να δώσουµε κίνηση στις κάµερες που θα τοποθετήσουµε (animate).

Αυτό γίνεται µε την προσθήκη και µίας τέταρτης διάστασης στην σκηνή µας, αυτής του χρόνου. Η όλη διαδικασία γίνεται µε τη βοήθεια του menu timeline που χρησιµοποιείται σε όλες τις περιπτώσεις δηµιουργίας animation µέσω του 3D Studio Max.

Ο καθορισµός της κίνησης της κάµερας µέσα στο µουσείο σε συνάρτηση µε το χρόνο, γίνεται µε τον ορισµό κλειδιών(key Frames) στην χρονική κλίµακα timeline όπως φαίνεται παρακάτω. Οι αριθµοί της κλίµακας αντιπροσωπεύουν frames το σύνολο των οποίων θα δηµιουργήσουν το Video. Μία σύντοµη περιγραφή της διαδικασίας αυτής είναι : Τοποθετούµε την κάµερα στο αρχικό σηµείο από το οποίο θέλουµε να ξεκινήσει η περιήγηση στο χώρο. Έπειτα αφού πατήσουµε το Autokey και σύρουµε την µπάρα που βρίσκεται στο animation menu σε όποιον αριθµό frame επιθυµούµε µεταβάλλουµε οποιαδήποτε ιδιότητα της κάµερας όπως για παράδειγµα την θέση της ή την γωνία λήψης. Έτσι επαναλαµβάνοντας αυτή τη διαδικασία δηµιουργούµε µία σειρά από frames στην διάρκεια των οποίων η κάµερα παίρνει τις ιδιότητες που τις έχουµε ορίσει πάνω στα key Frames.

Για τις ανάγκες του µουσείου χρησιµοποιήθηκαν 20 διαφορετικές κάµερες τύπου target για την λήψη των διάφορων σηµείων της σκηνής. Τα 20 διαφορετικά Video που θα δηµιουργηθούν θα υποστούν επεξεργασία µε το πρόγραµµα Adobe Premiere έτσι ώστε να ενωθούν σε ένα βίντεο.

### **3.5 Rendering**

Tο τελικό στάδιο του rendering περιλαµβάνει την επιλογή του κατάλληλου µηχανισµού rendering (Renderer), την επιλογή της κάµερας καθώς και την οριοθέτηση των frames του animation που θα συµπεριληφθούν µέσα στο βίντεο που θέλουµε να δηµιουργήσουµε.

Η επιλογή ανάµεσα στους βασικούς renderers του προγράµµατος δηλαδή του Scanliner και του mental-Ray έγινε µετά από πολλά renderings µεµονωµένων frames ώστε να διαπιστωθεί η απόδοση του καθενός.

Το βασικό κριτήριο είναι βέβαια η ποιότητα του αποτελέσµατος και ο βαθµός ρεαλισµού που έδινε στην σκηνή ο κάθε µηχανισµός και µε βάση αυτό το κριτήριο ο mental-ray υπερτερούσε του Scanline Renderer. Επειδή όµως στην συγκεκριµένη περίπτωση ένα άλλο κριτήριο ήταν και ο χρόνος φωτοαπόδοσης τελικά επελέγη ο µηχανισµός Scanline καθώς οι διαφορές ως προς το ζήτηµα του χρόνου ήταν τεράστιες. Συγκεκριµένα για την φωτοαπόδοση ενός µόνο frame o χρόνος rendering για τον mental ray ήταν περίπου 20 λεπτά (!) ενώ για τον scanline ήταν µόλις 2 λεπτά διαφορά που φαίνεται µεγαλύτερη αν αναλογιστεί κανείς πως για την παραγωγή 10 δευτερολέπτων βίντεο χρειάζονται 250 Frames. Η διαδικασία rendering επαναλήφθηκε 20 φορές για όλες τις κάµερες που είχαν οριστεί στη σκηνή. Τα παραγόµενα αρχεία επιλέχτηκε να είναι σε µορφή εικόνων bitmap οι οποίες στο τέλος της διαδικασίας θα ενωθούν µε το πρόγραµµα Adobe Premiere για την δηµιουργία του τελικού βίντεο.

# **Βιβλιογραφία/References**

- Michele Matosian: Eισαγωγή στο 3DS MAX 6 for windows
- 3D studio Max Reference
- [www.culture.gr](http://www.culture.gr/)
- [www.3dnuts.com](http://www.3dnuts.com/)